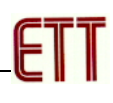

# **ET-EASY168 STAMP**

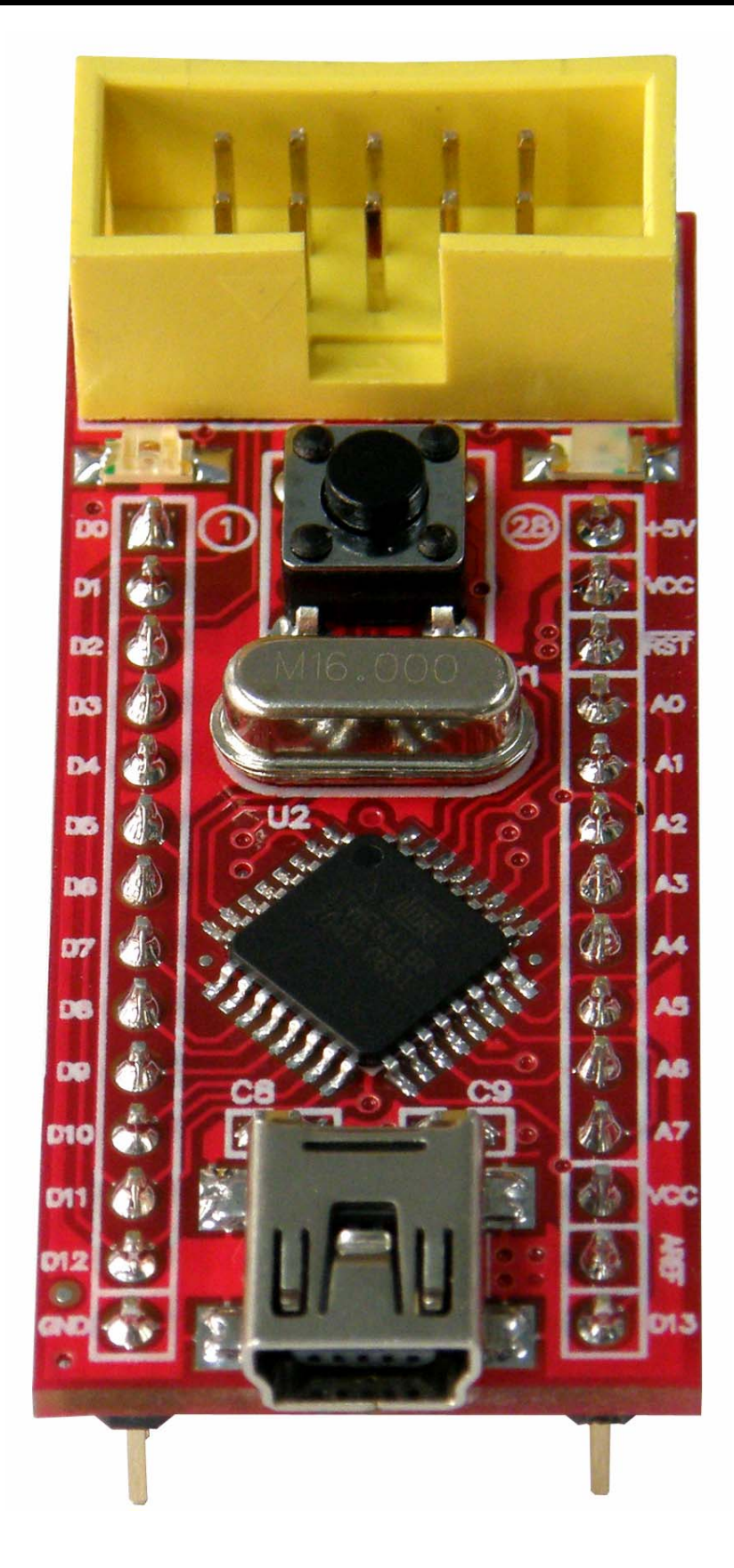

# **รูปแสดงโครงสรางของบอรด ET-EASY168 STAMP**

**ET-EASY168 STAMP** เปนบอรดไมโครคอนโทรเลอรในตระกูล AVR8 ขนาดเล็กจิ๋ว โดยมีขนาด ของบอรดเพียง 2cm x 5cm เทานั้น ซึ่งขนาดบอรด ประมาณเทากับตัวถังของไอซี 28 DIP 300 โดยเลือกใช ไมโครคอนโทรเลอรตระกูล AVR8 เบอร ATmega168 ของ ATMEL เปน MCU ประจําบอรด โดยเลือกใช MCU ที่มีรูปร่างตัวถังแบบ 32 TQFP พร้อมวงจรรอบนอกที่จำเป็นอย่าง Oscillator และ Reset รวมไว้ด้วย ภายในบอร์ด นอกจากนี้แล้วภายในตัวบอร์ดยังได้รวมเอาไอซี USB Bridge ของ FTDI เบอร์ FT232R เพื่อ ใชติดตอสื่อสารแบบอนุกรมดวย RS232 กับคอมพิวเตอร PC ผานทางพอรต USB ไดโดยตรง

ทำให้บอร์ด ET-EASY168 STAMP เป็นบอร์ดทดลองขนาดเล็กที่เพียบพร้อมไปด้วยวงจรพื้นฐานที่ จำเป็นต่อการใช้งานไมโครคอนโทรลเลอร์ตระกูล AVR8 อย่างแท้จริง เพียงแต่เสียบสาย USB จากพอร์ต USB ของเครื่องคอมพิวเตอร PC เขากับขั้ว USB ของบอรด ET-EASY168 STAMP ก็สามารถทําการเขียน โปรแกรม และ Download Code ให้กับ MCU เพื่อทำการทดลองได้ทันที

# **คุณสมบัติของบอรด**

- เลือกใช้ MCU ตระกูล AVR8 เบอร์ ATmega168 ของ ATMEL Run ความถี่ 16.00 MHz
	- O มีหน่วยความจำ Flash สำหรับเขียนโปรแกรม 16KByte ถ้าใช้การพัฒนาโปรแกรมผ่าน ระบบ AVRISP หรือ 14Kbyte เมื่อใชการพัฒนาโปรแกรมผานระบบ Boot Loader RS232
	- O มี SRAM ใช้งานขนาด 1KByte และ EEPROM ใช้งานขนาด 512 Byte
	- o มี GPIO ใชงานจํานวน 22 บิต
		- Digital GPIO จํานวน 14 บิต
		- $\blacksquare$  Analog Input (ADC) ขนาดความละเอียด 10บิต จำนวน 8 ช่อง
- ใช้งานกับแรงดันไฟตรงขนาด +5VDC โดยใช้ได้ทั้งกับแหล่งจ่าย +5VDC/500mA จากพอร์ต USB และจากแหล่งจ่าย +5VDC จากภายนอกได้ด้วย พร้อม LED Power แสดงสถานะของแหล่งจ่าย
- มีวงจร External Reset แบบ RC Reset และ Switch Reset พร้อมภายในบอร์ด
- ขั้วต่อใช้งานวางตัวบน Pin Header ระยะห่าง 2.54mm(100mil) ขนาด 28 Pin (ด้านละ14Pin) ระยะห่าง 600mil(1.5cm) ง่ายต่อการนำไปต่อประยุกต์ใช้งาน และ ขยายวงจร I/O สามารถใช้กับ Project Board และ PCB เอนกประสงคไดโดยงาย
- มีขั้วต่อ USB สำหรับเชื่อมต่อสื่อสารกับคอมพิวเตอร์ PC ผ่าน USB Bridge ของ FTDI ในรูปแบบ ของการสื่อสารอนุกรม RS232 สำหรับใช้งานสื่อสารและ Download Code ให้กับ MCU ในบอร์ด
- มีขั้ว AVRISP แบบ IDE 10PIN สำหรับใช้ Download โปรแกรมให้กับ MCU ภายในบคร์ดในกรณี ไม่ต้องการใช้การพัฒนาโปรแกรมผ่านทาง Boot Loader
- มี LED แสดงสถานะ โดยต่อกับ PB5 ของ AVR (Digital-13 ของ Arduino Project) สำหรับใช้เป็น อุปกรณทดลองการทํางานอยางงาย

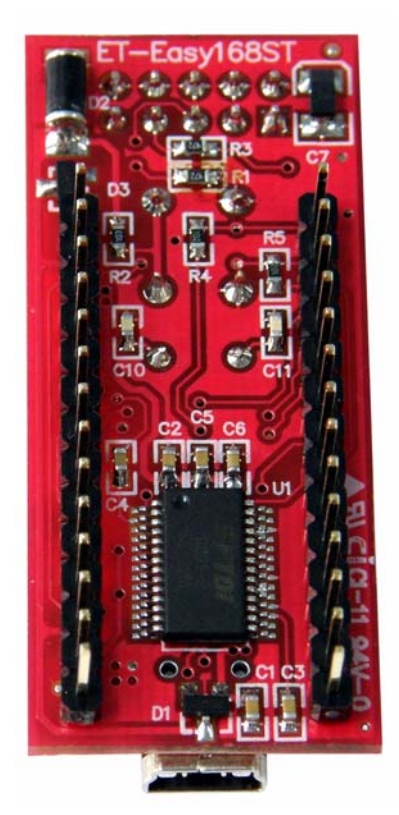

F1

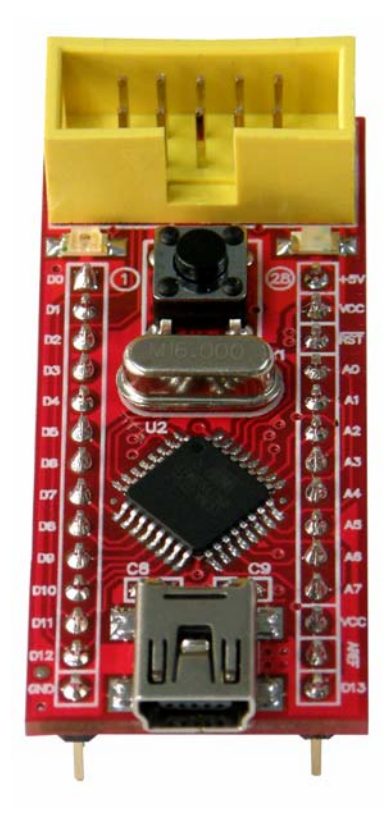

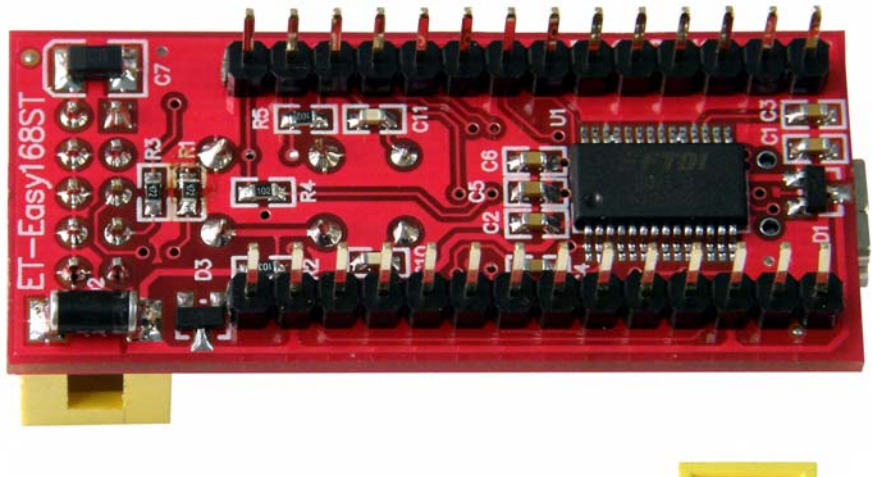

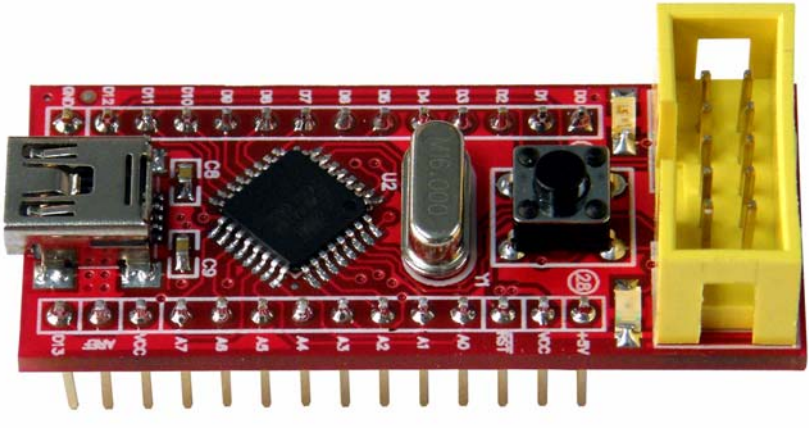

# **รูปแสดง ลักษณะของบอรด ET-EASY168 STAMP**

| <b>AVR</b>                  | Arduino    | Pin            | ET-EASY168 STAMP | Pin | Arduino     | <b>AVR</b>       |
|-----------------------------|------------|----------------|------------------|-----|-------------|------------------|
| P <sub>D</sub> <sub>0</sub> | Digital-0  | 1              |                  | 28  | $+5V(+Vin)$ | $+5V(+Vin)$      |
| P <sub>D</sub> 1            | Digital-1  | $\overline{2}$ | <b>AVRISP</b>    | 27  | $+VCC(+5V)$ | $+VCC(+5V)$      |
| PD <sub>2</sub>             | Digital-2  | 3              |                  | 26  | RESET#      | RESET(PC6)       |
| PD <sub>3</sub>             | Digital-3  | 4              |                  | 25  | Analog-0    | PC0/ADC0         |
| PD4                         | Digital-4  | 5              |                  | 24  | Analog-1    | PC1/ADC1         |
| PD <sub>5</sub>             | Digital-5  | 6              |                  | 23  | Analog-2    | PC2/ADC2         |
| PD <sub>6</sub>             | Digital-6  | $\overline{7}$ |                  | 22  | Analog-3    | PC3/ADC3         |
| PD7                         | Digital-7  | 8              |                  | 21  | Analog-4    | PC4/ADC4         |
| PB <sub>0</sub>             | Digital-8  | 9              |                  | 20  | Analog-5    | PC5/ADC5         |
| PB1                         | Digital-9  | 10             |                  | 19  | Analog-6    | ADC <sub>6</sub> |
| PB <sub>2</sub>             | Digital-10 | 11             |                  | 18  | Analog-7    | ADC7             |
| PB <sub>3</sub>             | Digital-11 | 12             |                  | 17  | $+VCC(+5V)$ | $+VCC(+5V)$      |
| PB4                         | Digital-12 | 13             |                  | 16  | +AREF       | +AREF            |
| <b>GND</b>                  | <b>GND</b> | 14             |                  | 15  | Digital-13  | PB <sub>5</sub>  |

**ตารางแสดง การจัดสรรขาสัญญาณของบอรด ET-EASY168 STAMP** 

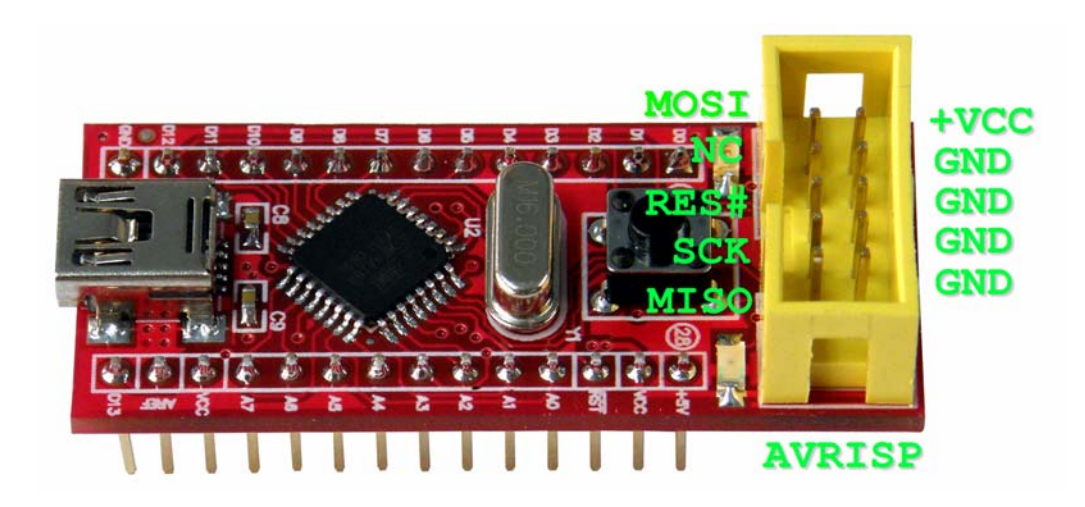

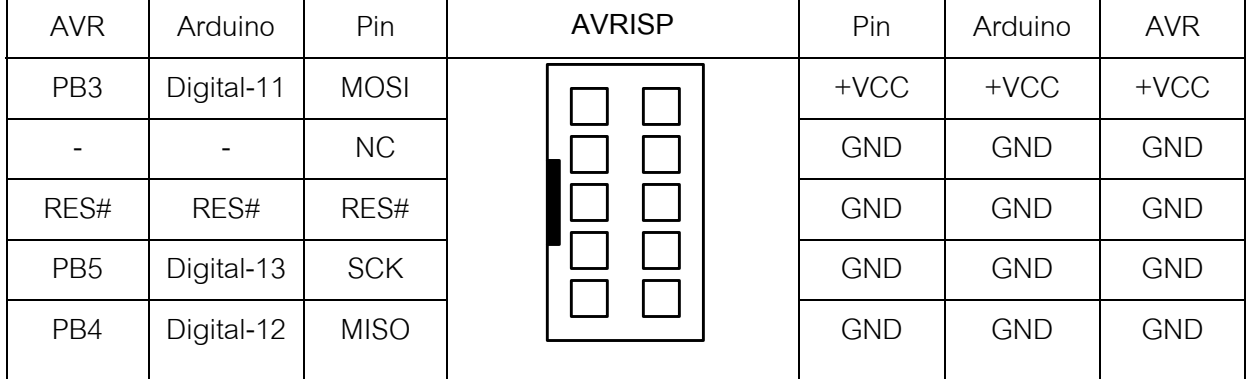

#### **หนาที่ของขาสัญญาณในการใชงานแบบ "Arduino Project"**

- **+5V(+Vin)** เป็นขาสำหรับใช้เป็นจุดรับแรงดันขนาด +5VDC จากภายนอกเพื่อใช้เป็นแหล่งจ่าย ไฟเลี้ยงใหกับบอรด
- **+VCC(+5V)** เป็นขาแหล่งจ่ายไฟจุดเดียวกันกับที่ป้อนให้กับ +VCC ของ MCU ซึ่งจุดนี้จะรับ แรงดันมาจาก 2 แหลง ดวยกันคือ ขารับแรงดัน **+5V(+Vin)** จากขา 28 ของบอรด และ จากขา **+VUSB(+5V)**จากขวั้ USB ของบอรด โดยมี Diode ปองกันการยอนกลับของแรงดันไวแลว
- **+AREF** เปนขาสําหรับรับสัญญาณแรงดันอางอิง (Analog Reference) ใหกับวงจร Analog Input ในกรณีต้องการใช้แรงดันค้างคิงจากภายนคก
- $\bullet$  **RESET#** เป็นขาสัญญาณ RESET ของ CPU ทำงานที่ Logic "0"
- Digital[0..13] เป็นขา I/O แบบ Digital สามารถใช้งานเชื่อมต่อกับสัญญาณ Logic TTL (5V) ต่างๆ
- **Analog[0..7]** เปนขา Input แบบ Analog สามารถรับ Input แบบ Analog 0..+5V

#### **หนาที่ของขาสัญญาณในการใชงานแบบ "AVR Micro Controller"**

- **+5V(+Vin)** เป็นขาสำหรับใช้เป็นจุดรับแรงดันขนาด +5VDC จากภายนอกเพื่อใช้เป็นแหล่งจ่าย ไฟเลี้ยงใหกับบอรด
- **+VCC(+5V)** เป็นขาแหล่งจ่ายไฟจุดเดียวกันกับที่ป้อนให้กับ +VCC ของ MCU ซึ่งจุดนี้จะรับ แรงดันมาจาก 2 แหลง ดวยกันคือ ขารับแรงดัน **+5V(+Vin)** จากขา 28 ของบอรด และ จากขา **+VUSB(+5V)**จากขวั้ USB ของบอรด โดยมี Diode ปองกันการยอนกลับของแรงดันไวแลว
- **+AREF** เปนขาสําหรับรับสัญญาณแรงดันอางอิง (Analog Reference) ใหกับวงจร Analog Input ในกรณีต้องการใช้แรงดันอ้างอิงจากภายนอก
- **RESET#**เปนขาสัญญาณ RESET ของ CPU ทํางานท Logic "0" ี่
- **PB[0..5]** เปนขา I/O แบบ Digital สามารถใชงานเชื่อมตอกับสัญญาณ Logic TTL (5V) ตางๆ
- **PD[0..7]** เป็นขา I/O แบบ Digital สามารถใช้งานเชื่อมต่อกับสัญญาณ Logic TTL (5V) ต่างๆ
- **PC[0..5]** เปนขา I/O ซึ่งสามารถกาหนดให ํ เปนไดท ั้ง Digital และ Analog Input
- **ADC6,ADC7** เปนขา Input แบบ Analog สามารถรับ Input แบบ Analog 0..+5V

#### **การพัฒนาโปรแกรมของบอรด ET-EASY168 STAMP**

ในการพัฒนาโปรแกรมของบอร์ด ET-EASY168 STAMP นั้น ผู้ใช้สามารถเลือกใช้วิธีการพัฒนา โปรแกรมได้ 2 รูปแบบด้วยกัน คือ

- **AVR Micro Controller** เปนการพัฒนาโปรแกรมตามรูปแบบของ AVR Micro Controller ปรกติ ซึ่งสามารถเลือกใช้โปรแกรมภาษาใดๆก็ได้ที่รองรับการใช้งานร่วมกับ AVR เบอร์ ATmega168 ซึ่ง ผู้ใช้สามารถเลือกใช้โปรแกรมในการพัฒนาได้ตามความถนัด เช่น ภาษาเบสิก BASCOM-AVR หรือ ภาษาซี เช่น Code Vision และ WinAVR เป็นต้น
- **Arduino Project** เปนการพัฒนาโปรแกรมโดยใชโปรแกรมและชุดคําสั่งในการเขียนโปรแกรมดวย ภาษาซี (C++) ของ "Arduino Project" ซึ่งเปนโครงการพัฒนาไมโครคอนโทรลเลอร AVR แบบ Open Source ซึ่งกําลังไดรับความนิยมอยางแพรหลาย เนื่องจากเปนโครงการที่เปดเผยทั้ง Source Code ในการพัฒนาให้ทั้งหมดและยังมีตัวอย่างโครงงานพร้อมตัวอย่างโปรแกรมการ ทดลองต่างๆแจกจ่ายให้ผู้สนใจนำมาใช้ศึกษา เรียนรู้และทดลอง ได้ฟรี โดยไม่เสียค่าใช้จ่ายใดๆ ผูสนใจสามารถเขาไปคนหารายละเอียดตางๆของ Arduino Project นี้ได**http://www.arduino.cc/**

\*\*\*\*\*\*\*\*\*\*\*\*\*\*\*\*\*\*\*\*\*\*\*\*\*\*\*\*\*\*\*\*\*\*\*\*\*\*\*\*\*\*\*\*\*\*\*\*\*\*\*\*\*\*\*\*\*\*\*\*\*\*\*\*\*\*\*\*\*\*\*\*\*\*\*\*\*\*\*\*

### **การติดตั้ง Driver ของ USB Bridge ของบอรด ET-EASY168 STAMP**

บอรด ET-EASY168 STAMP จะใชชิพ USB Bridge ของ FTDI เปนตัวกลางในการเชื่อมตอกับ คอมพิวเตอร์ PC โดย USB Bridge ของ FTDI จะทำหน้าที่เป็นตัวกลางในการเชื่อมต่อและติดต่อสื่อสาร ระหวางเครื่องคอมพิวเตอร PC กับ MCU ATmega168 ของบอรด ET-EASY168 STAMP ในรูปแบบของ พอร์ตอนุกรม (Visual Com Port) โดยโปรแกรม Application ต่างๆที่ทำงานอยู่บนคอมพิวเตอร์ PC รวมทั้ง โปรแกรม Arduino จะมองเห็น พอรต USB ที่เชื่อมตอกับบอรด ET-EASY168 STAMP เปนพอรตสื่อสาร ้ อนุกรม (Com Port) ช่องหนึ่งเท่านั้น ซึ่งถ้าเครื่องคอมพิวเตอร์ของผู้ใช้เคยทำการติดตั้ง Driver สำหรับ USB Bridge ของ FTDI ไว้ก่อนแล้ว เมื่อทำการเชื่อมต่อสาย USB ของบอร์ด ET-EASY168 STAMP เข้ากับ USB HUB ของเครื่องคอมพิวเตอร์ PC แล้ว Windows จะทำการติดตั้ง Driver ให้เองโดยอัตโนมัติ แต่ถ้าเครื่อง คอมพิวเตอร PC ยังไมเคยติดตั้ง Driver ของ FTDI ไวกอนก็จะตองทําการติดตั้ง Driver ใหกับบอรดให เรียบรอยเสียกอนซึ่งมีลําดับขั้นตอนดังนี้

- 1. เตรียมแผ่น CD ROM ที่บรรจุ Driver ของ FTDI ไว้ให้พร้อม หรือ ในกรณีที่ผู้ใช้ได้ทำการติดตั้ง โปรแกรมของ Arduino ไว้เรียบร้อยแล้ว ภายในโฟล์เดอร์ของโปรแกรม Arduino ก็จะมี Driver ของ FTDI จัดเตรียมไวใหเรียบรอบแลว โดยจะอยูที่ **"C:\arduino-0012\drivers\FTDI USB Drivers\"**
- 2. ทำการเสียบสาย USB ของบอร์ด ET-EASY168 STAMP เข้ากับพอร์ต USB HUB ของเครื่อง คอมพิวเตอร PC ซึ่ง Windows จะตรวจพบอุปกรณใหม โดยเปน **"FT232R USB UART**" และ แจ้งให้ผู้ใช้ทำการติดตั้ง Driver ให้กับอุปกรณ์ ดังรูป

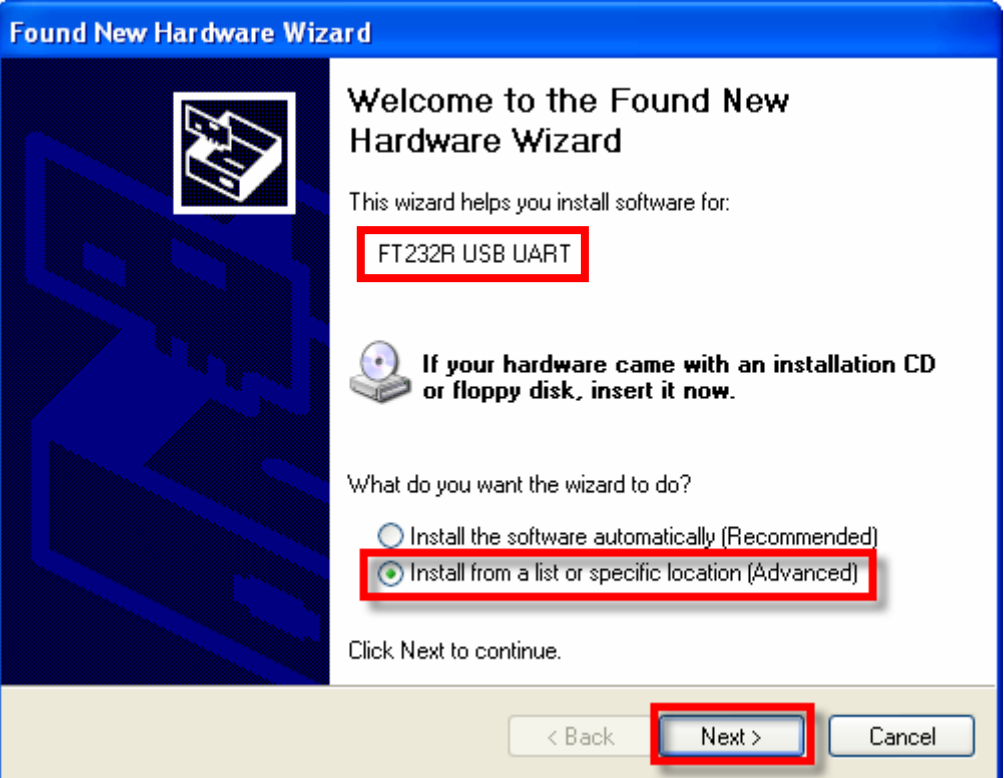

3. ให้เลือก Install from list or specific location(Advanced) แล้วเลือก Next ซึ่ง Windows ก็จะแจ้ง ให้ผู้ใช้ระบุตำแหน่งโฟลเดอร์ที่บรรจุไฟล์ Driver ของ FTDI ไว้ ก็ให้เลือกที่ Browse และเลือกไปยัง Drive และ โฟลเดอร์ที่เก็บไฟล์ Driver ไว้ ซึ่งถ้าผู้ใช้ได้ทำการติดตั้งโปรแกรมของ Arduino ไว้แล้ว ก็ ใหเลือกไปที่ **"C:\arduino-0012\drivers\FTDI USB Drivers"**แลวเลือก Next ดังรูป

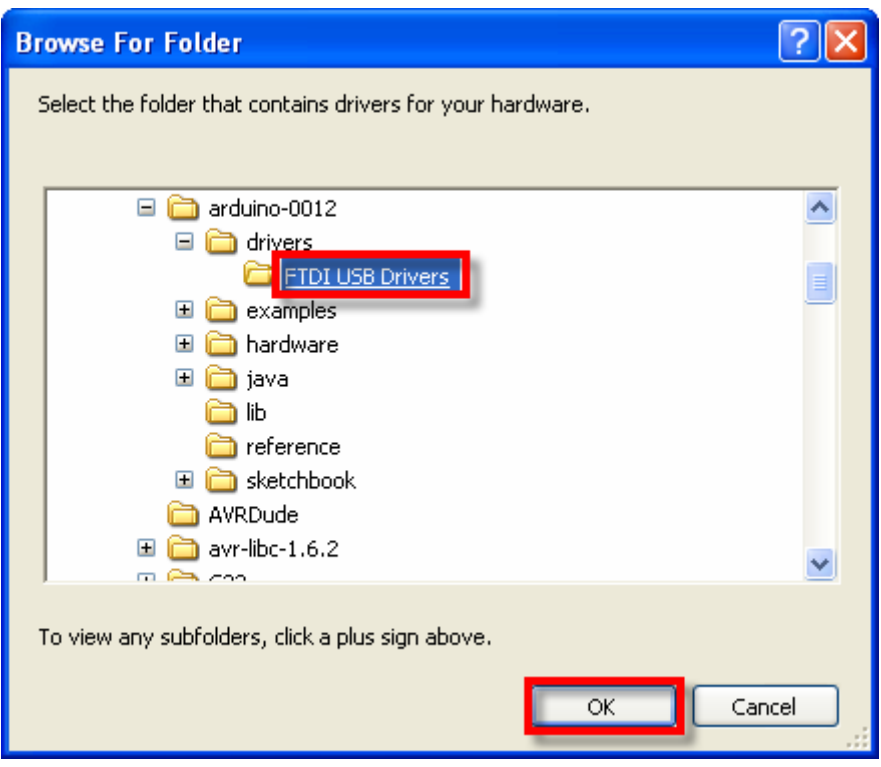

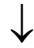

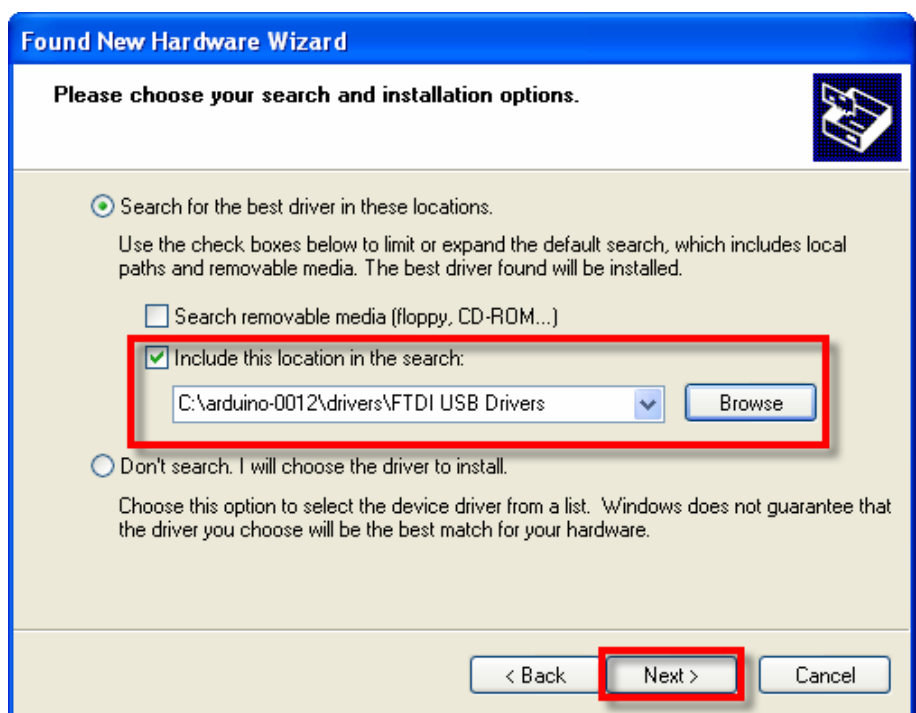

4. ในขั้นตอนนี้โปรแกรม Windows จะทำการค้นหาและติดตั้ง Driver ให้กับอุปกรณ์ ให้รอสักครู่จน การทำงานเสร็จเรียบร้อย แล้วเลือก Finish ดังรูป

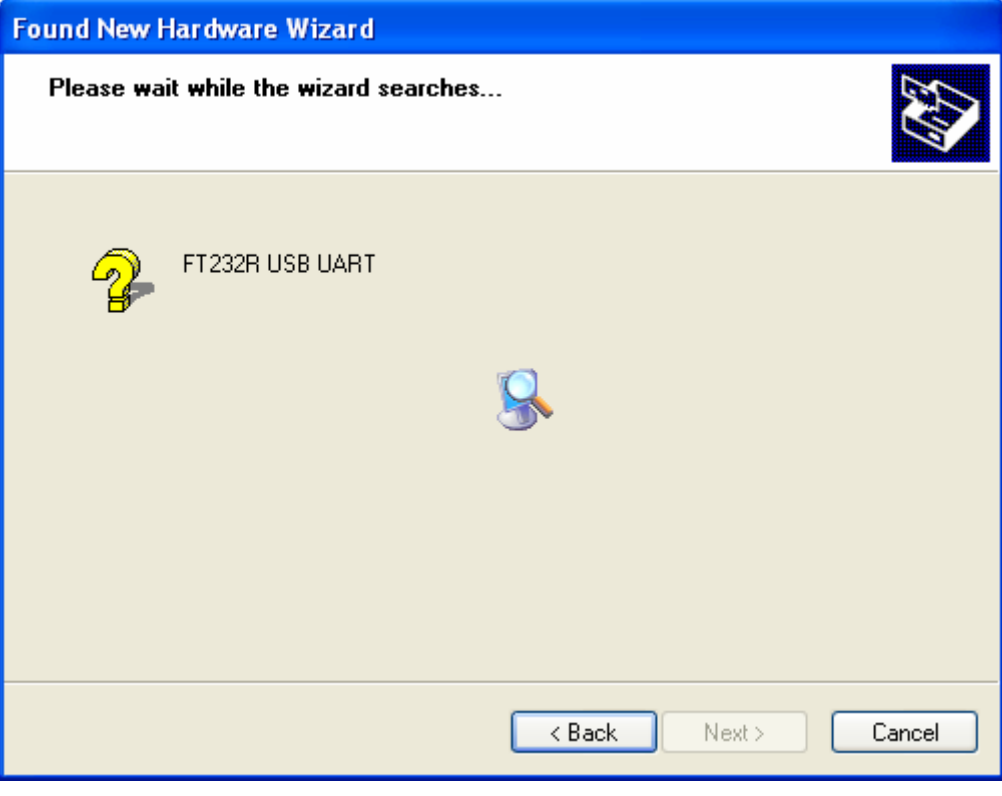

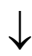

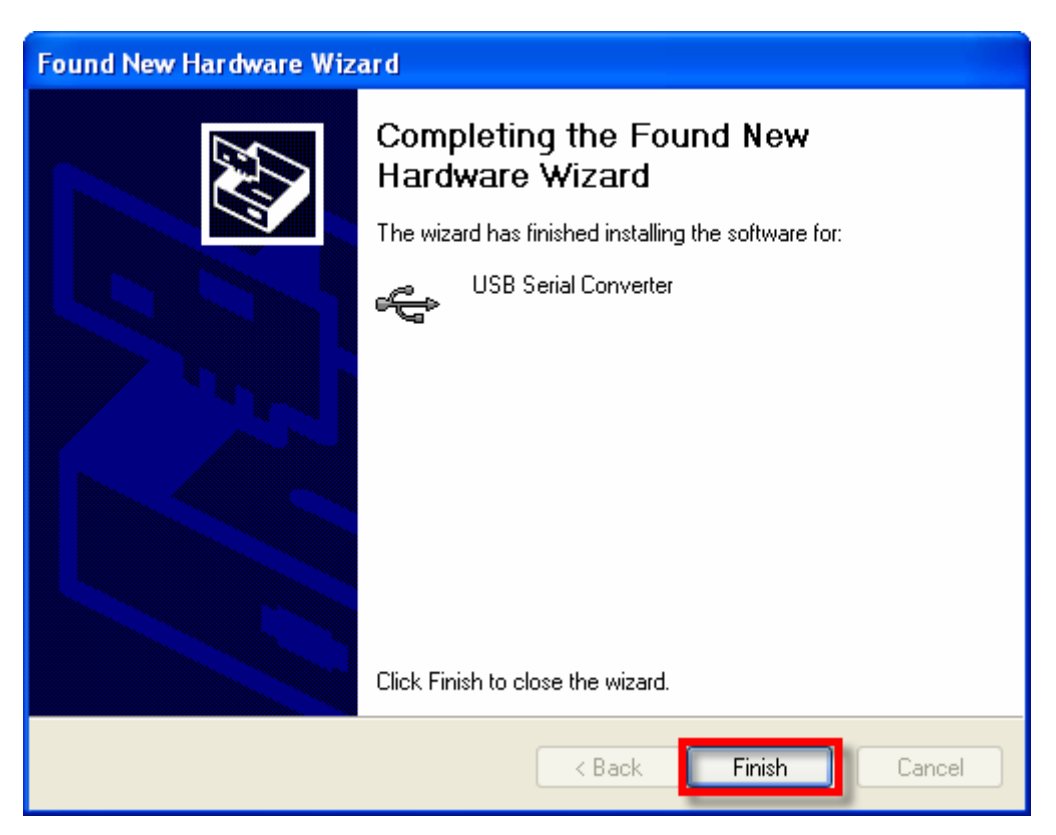

5. หลังจากทำการติดตั้ง Driver ของฮาร์ดแวร์เรียบร้อยแล้ว Windows ก็จะตรวจพบว่ามีอุปกรณ์ใหม่ ถูกเชื่อมตออยู โดยเปนอุปกรณประเภท **"USB Serial Port**" และแจงใหผูใชทําการติดตั้ง Driver ใหกับอุปกรณใหมที่ระบุเปน **"USB Serial Port**" อีกครั้งหนึ่ง ซึ่งก็ใหเลือกระบุตําแหนงโฟลเดอรที่ เก็บไฟล Driver ไวซึ่งใหเลือกเหมือนขั้นตอนในหัวขอที่ 3 ดังรูป

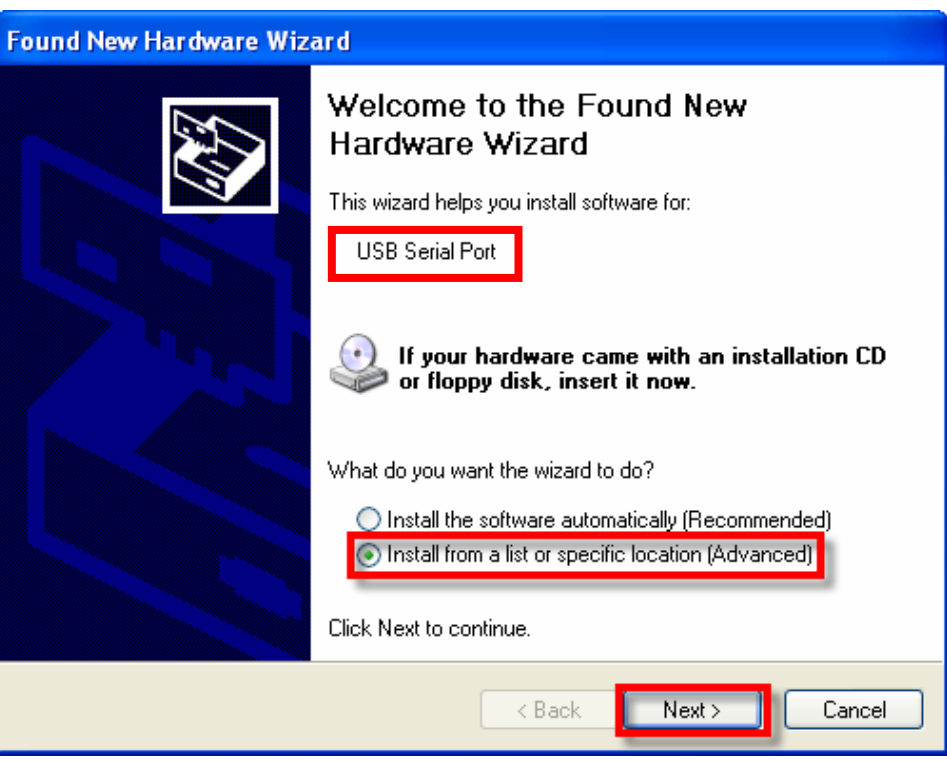

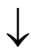

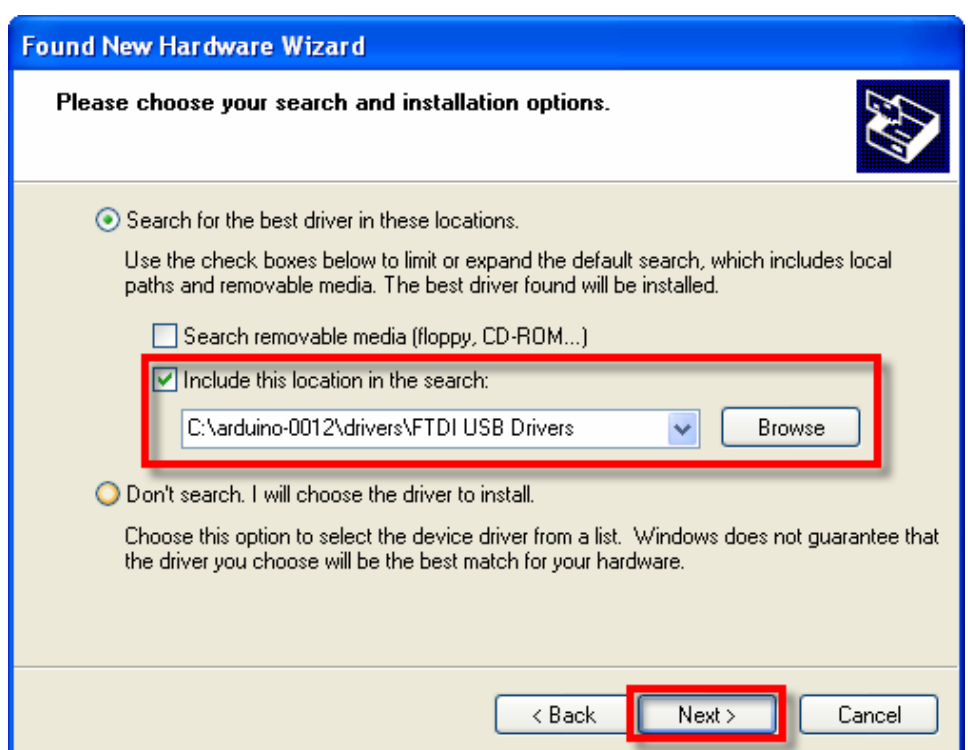

6. ในขั้นตอนนี้โปรแกรม Windows จะทําการคนหาและติดตั้ง Driver ใหกับอุปกรณใหรอสักครูจน การทำงานเสร็จเรียบร้อย แล้วเลือก Finish ดังรูป

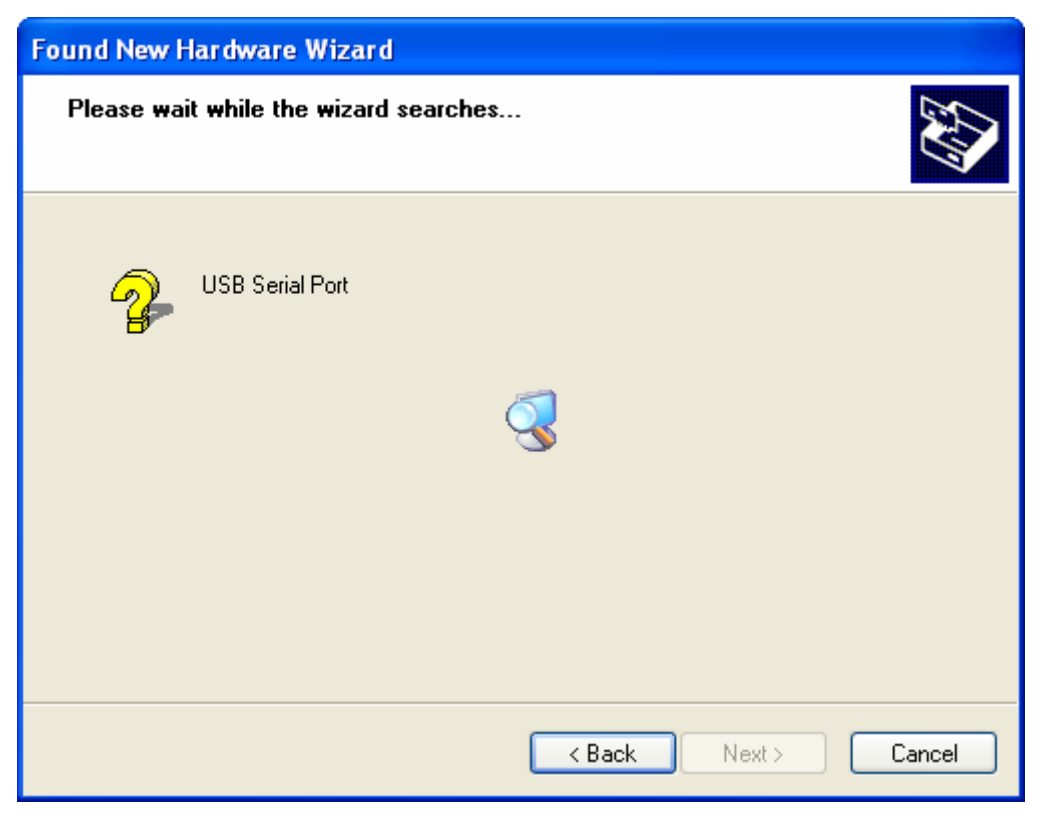

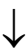

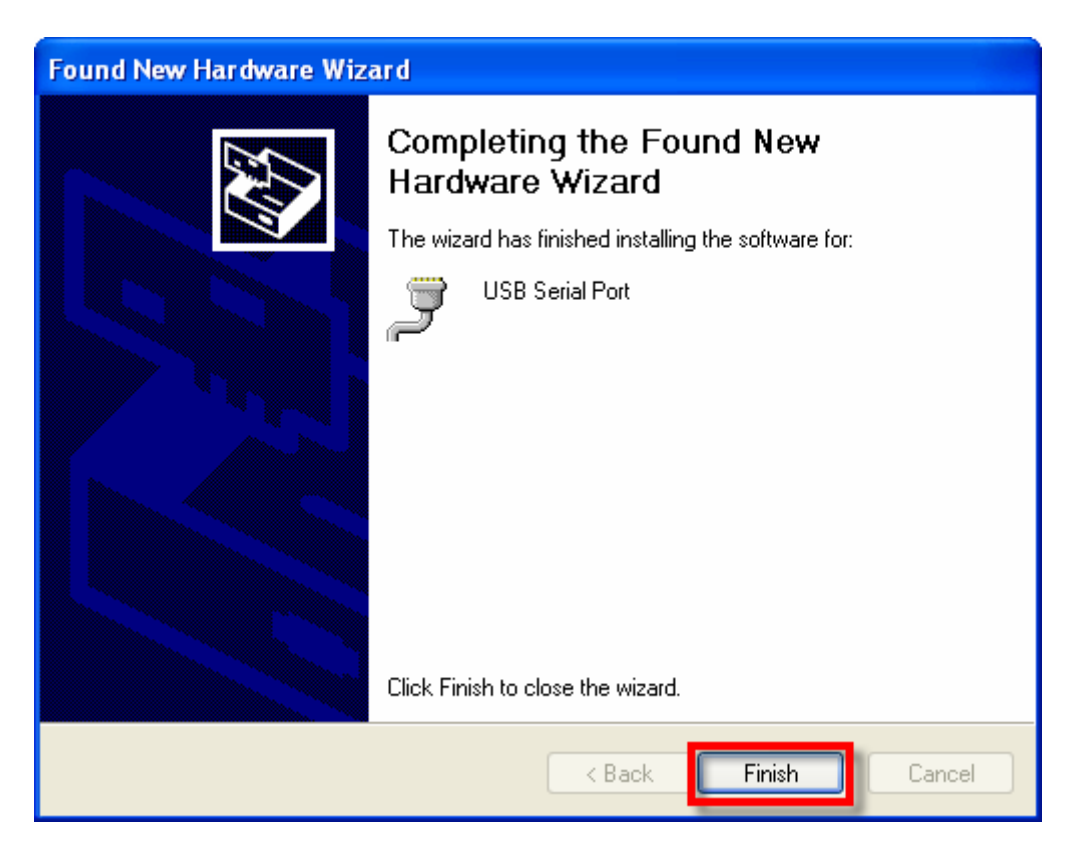

7. หลังจากทำการติดตั้ง Driver เรียบร้อยแล้ว ก็สามารถใช้งานอุปกรณ์ได้แล้ว แต่เพื่อความถูกต้องใน ครั้งแรกนี้ควรต้องเข้าไปทำการตรวจสอบและปรับแต่งค่าให้กับอุปกรณ์ก่อน โดยในขั้นตอนนี้ให้ไป ที่ "My Computer → Control Panel → System → Hardware → Device Manager" แล้ว ทําการตรวจสอบที่ Ports (COM&LPT) แลวดูที่ชื่อของ **"USB Serial Port**" ซึ่งใหผูใชจดจํา หมายเลขของ Com Port ของอุปกรณ์ดังกล่าวไว้ เพื่อใช้อ้างอิงถึงในการเรียกใช้งาน ดังรูป

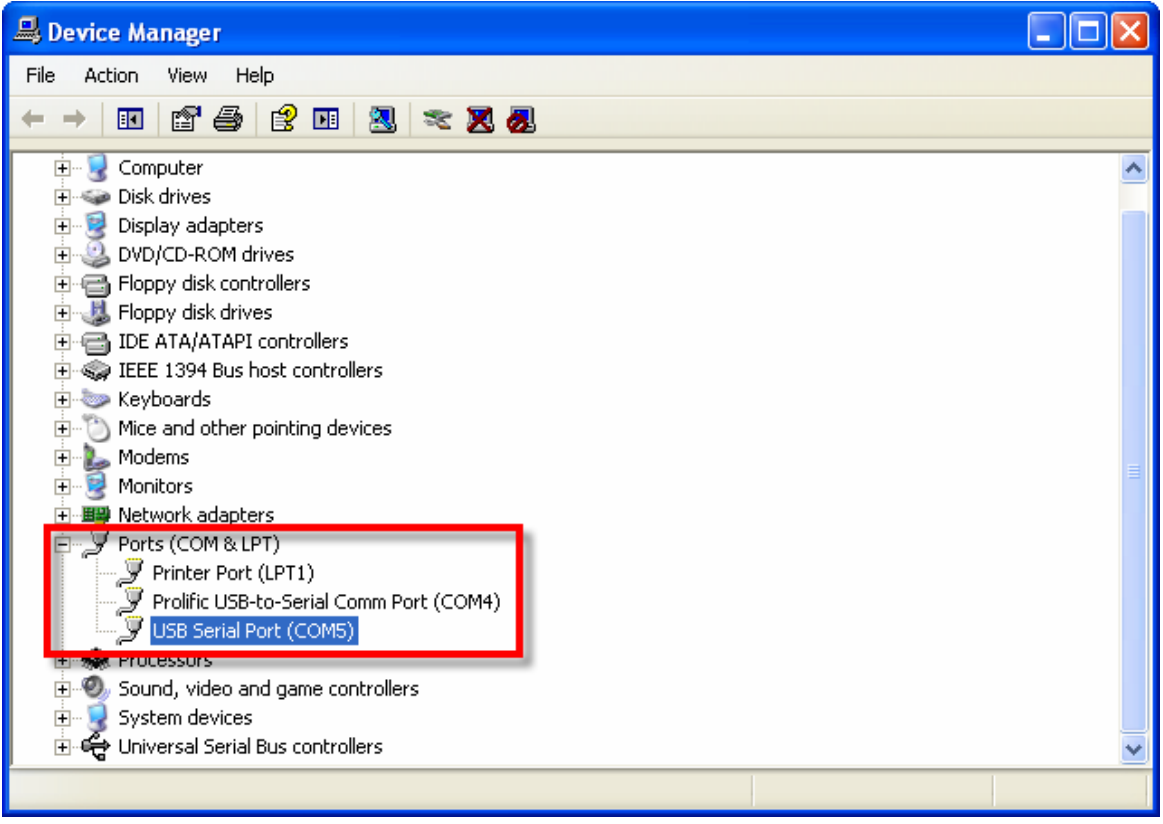

- 8. ในขั้นตอนนี้ให้คลิกเมาส์ที่เครื่องหมาย (+) หน้าหัวข้อ Ports(COM&LPT) แล้วมองหาอุปกรณ์ที่ชื่อ "USB Serial Port" ตามที่เราได้ทำการติดตั้ง Driver ไว้เรียบร้อยแล้ว หรือ ถ้าไม่แน่ใจว่าอุปกรณ์ ดังกลาวใชอุปกรณที่เปนของบอรด **"ET-EASY168 STAMP**" หรือไม ใหทดสอบดวยการถอดสาย USB ออก รายชื่ออุปกรณ์ดังกล่าวจะต้องหายไป แต่เมื่อเสียบสาย USB กลับเข้ามาใหม่ รายชื่อ ของอุปกรณ์ดังกล่าวก็จะต้องปรากภูให้เห็นอีกครั้ง ถ้าทุกอย่างถูกต้อง ก็ให้ทำการคลิกเมาส์ที่ Tab รายชื่อของอุปกรณ์ดังกล่าว เมื่อปรากภูหน้าต่าง USB Serial Port Properties ขึ้นมาแล้วให้เลือก ที่ Port Setting แล้วเลือก Advance เพื่อเข้าไปกำหนดค่าให้กับอุปกรณ์ให้เรียบร้อย ดังนี้
	- a. USB Transfer Size → Receive (Bytes) ใหกําหนดเปน 256
	- b. USB Transfer Size → Transmit (Bytes) ใหกําหนดเปน 128
	- c. BM Option → Latency Timer (mSec) ใหกําหนดเปน 1

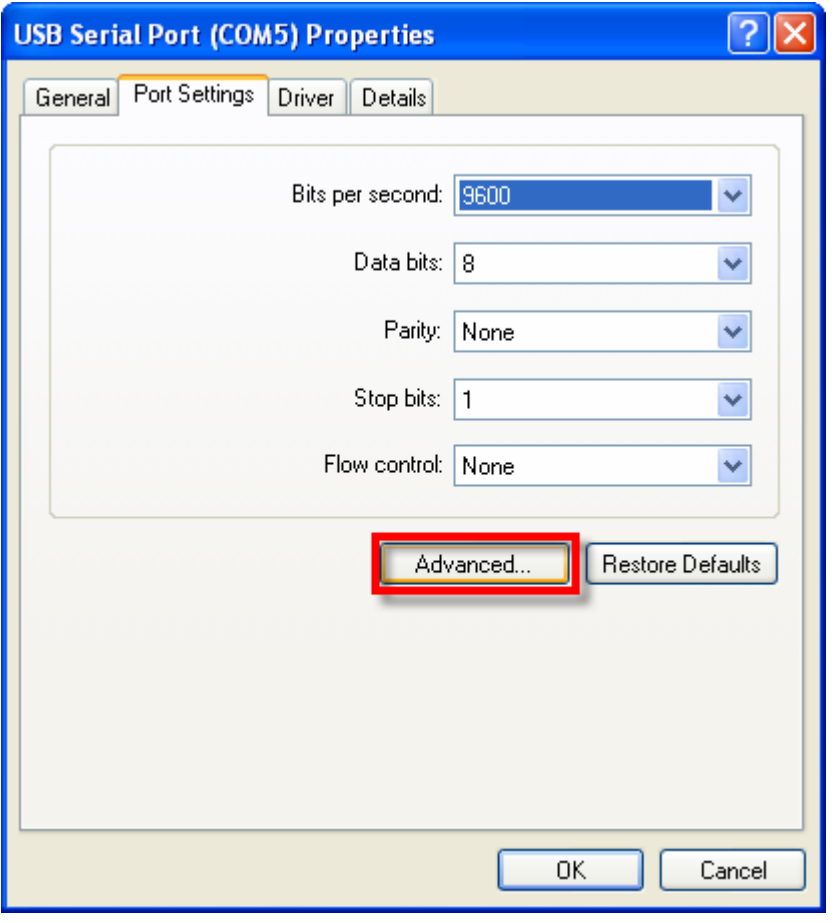

↓

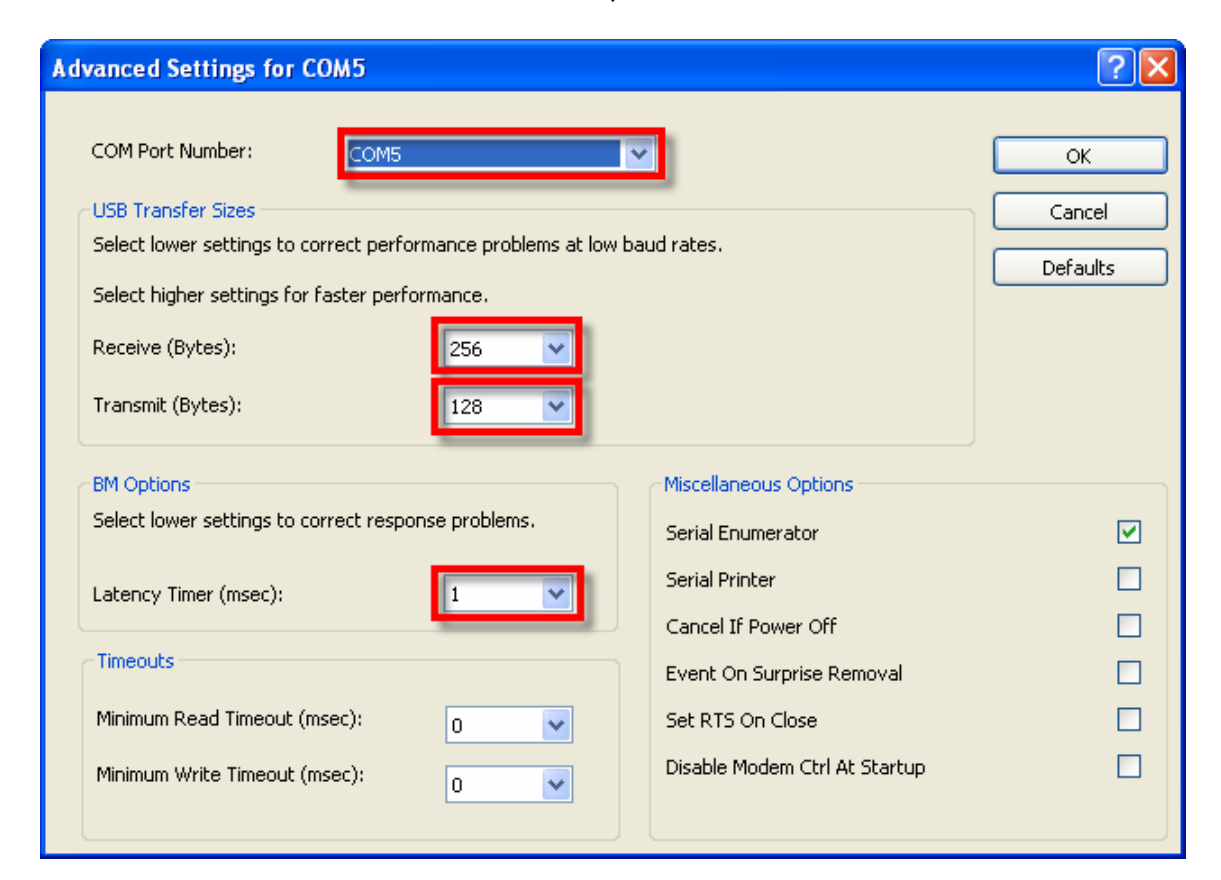

# **การพัฒนาโปรแกรมของ ET-EASY168 STAMP แบบ Arduino Project**

ตามปรกติแล้วบอร์ด ET-EASY168 STAMP จะทำการ ติดตั้งโปรแกรม Bootloader ไว้ให้เรียบร้อย แล้ว โดยใช้ Bootloader ชื่อ "BOOT\_EASY168\_AUTO\_16MHZ.HEX" ซึ่งเป็น Bootloader ที่ทางทีมงาน ้อีทีที ได้นำต้นฉบับจาก Arduino มาปรับปรุงเงื่อนไขการทำงานใหม่ เพื่อให้การทำงานสอดคล้องกับระบบ ฮารดแวรของบอรด ET-EASY168 STAMP ไดดียิ่งขึ้น โดยโปรแกรม Bootloader นี้จะใชสําหรับ ติดต่อสื่อสารเพื่อสั่ง Upload Code จากคอมพิวเตอร์ PC ให้กับ MCU ในบอร์ดทำงาน โดยไม่ต้องใช้เครื่อง โปรแกรมภายนอกใหยุงยาก ซึ่ง คุณสมบัติของ Bootloader ที่ทางอีทีทีปรับปรุงเพิ่มเติมขึ้น มีคุณสมบัติ การทํางานเปนดังนี้

- สื่อสารกับโปรแกรมภายนอกด้วย Protocol แบบ STK500 (STK500V1)
- ใชความเร็ว Baudrate 19200 โดยใชความถี่ XTAL 16 MHz
- โปรแกรม Bootloader มีขนาด 2KByte ทํางานที่ตําแหนง 0x3800-0x3FFF
- ใช LED ที่ตอกับขา Digital-13(PB5) เปนตัวแสดงสถานะในขณะที่ Bootloader ทํางาน
- โปรแกรมใน Bootloader จะทำงานโดยอัตโนมัติทุกครั้งหลังการรีเซ็ต โดย MCU จะเริ่มต้นทำงาน ใน Bootloader นี้กอนเสมอ ซึ่งถาไมมีการติดตอสื่อสารจากโปรแกรม Arduino ภายในเวลา ประมาณ 3 วินาที MCU ก็จะออกจากการทํางานใน Bootloader เพื่อไปเริ่มตนทํางานตามคําสั่งที่ เป็นของผู้ใช้ โดยอัตโนมัติ โดยในขณะที่ Bootloader ทำงาน ตอนเริ่มต้นจะเห็น LED ที่ต่อไว้กับ ขาสัญญาณ Digital-13(PB5) กระพริบ 3 ครั้ง แล้วติดค้าง เพื่อรอการติดต่อสื่อสารจากโปรแกรม ้ สำหรับสั่งให้ทำการ Upload Code ให้กับ MCU ซึ่งถ้าไม่มีการติดต่อสื่อสารจากโปรแกรมของ Arduino ภายในระยะเวลาประมาณ 3 วินาที โปรแกรมก็จะกระโดดไปทำงานในตำแหน่งเริ่มต้นที่ เปนสวนของโปรแกรมที่ผูใชเขียนขึ้นทันที

นอกจากนี้แล้วผู้ใช้ยังสามารถเปลี่ยนไปใช้โปรแกรม Bootloader รุ่นมาตรฐาน ตามแบบโปรแกรม ของ Arduino ไดอีกดวย โดยใชโปแกรม Bootloader ที่ชื่อ "ATmegaBOOT\_168\_diecimila.hex" โดยไฟล ้ดังกล่าวจะถูกบรรจุไว้ใน Drive และโฟลเดอร์เดียวกันกับที่ผู้ใช้ได้ทำการติดตั้งโปรแกรมของ Arduino ไว้ แลวคือ**"C:\arduino-0012\hardware\bootloaders\atmega168\ATmegaBOOT\_168\_diecimila.hex"**

แต่อย่างไรก็ตามในการที่จะสามารถทำการติดตั้งโปรแกรม Bootloader Code ให้กับ MCU ได้นั้น ผู้ใช้จำเป็นต้องมีเครื่องมือสำหรับทำหน้าที่ Program Code ให้กับ MCU อยู่ด้วย โดยใช้เครื่องโปรแกรมที่มี ์ขั้วต่อตามมาตรฐานของ "AVRISP" ของ ATMEL แบบ IDE 10 PIN ได้ทันที โดยวิธีการให้ศึกษาเพิ่มเติม ึจากหัวข้อ "<mark>การโปรแกรม Bootloader ให้กับบอร์ด ET-EASY168 STAMP</mark>" ในตอนท้ายของคู่มือนี้

# **การติดตั้งโปรแกรม Arduino**

หลังจากที่เราได้ทำการติดตั้ง USB Driver ให้กับบอร์ดเป็นที่เรียบร้อยแล้ว ก็เป็นอันเสร็จสิ้นขั้นตอน ของการเตรียมการแล้ว ลำดับขั้นตอนต่อจากนี้เป็นต้นไป ก็เป็นเรื่องของการใช้งาน การเขียนโปรแกรม และ การศึกษาเรียนรู้ต่างๆตามความต้องการแล้ว แต่ก่อนอื่นเราจะต้องทำการติดตั้งโปรแกรมของ Arduino เพื่อ ใชเปนโปรแกรมสําหรับศึกษาเรียนรูซึ่งมีลําดับขั้นตอนดังตอไปนี้

- 1. ทําการ unzip ไฟลชื่อ**"arduino-0012-win.zip**" ไวในฮารดดิสกซึ่งขอแนะนําใหทําการ unzip ไวที่ Root นอกสุดใน Drive C โดยหลังจากทำการ unzip เรียบร้อยแล้วจะได้โปรแกรมอยู่ที่ "c:\arduino-0012"
- 2. ทำการสั่ง Run โปแกรม "arduino.exe" จะได้ผลดังรูป

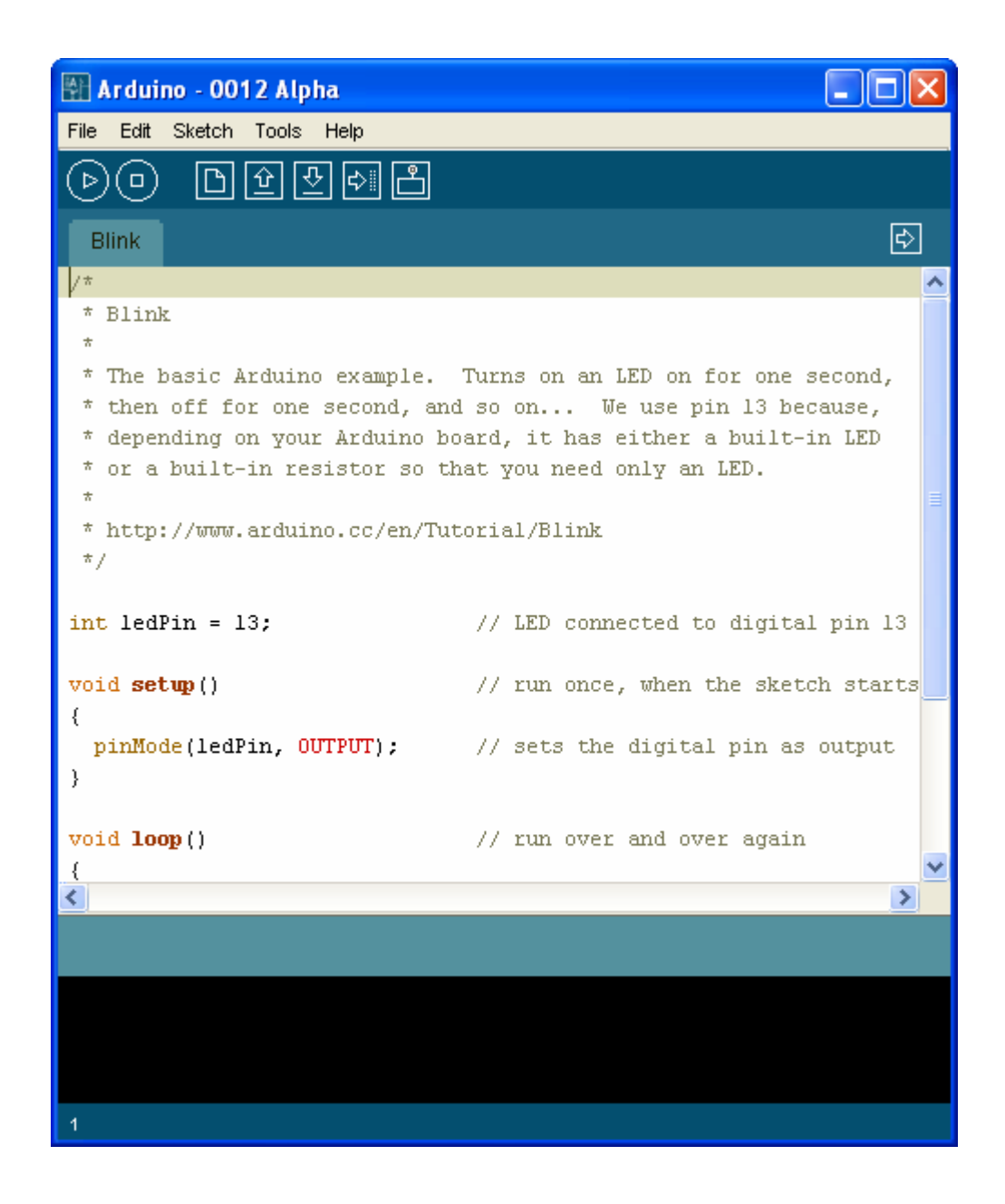

3. ในครั้งแรกของการเรียกใช้งานโปรแกรม ให้ทำการกำหนดระบบฮาร์ดแวร์ที่จะใช้งานกับโปรแกรม ของ Arduino ให้เรียบร้อยเสียก่อน เนื่องจากในปัจจุบันนี้ มีการออกแบบวงจรและสร้างฮาร์ดแวร์ ิบอร์ดแบบต่างๆสำหรับนำมาใช้งานร่วมกับโปรแกรมพัฒนาของ Arduino ไว้มากมายหลายรุ่น โดย ในกรณีของบอรด ET-EASY168 STAMP ใหทําการเลือกกําหนดชื่อบอรดเปน "Diecimila" โดย คลิกเมาสที่ "Tools → Board → Arduino Diecimila" ดังรูป

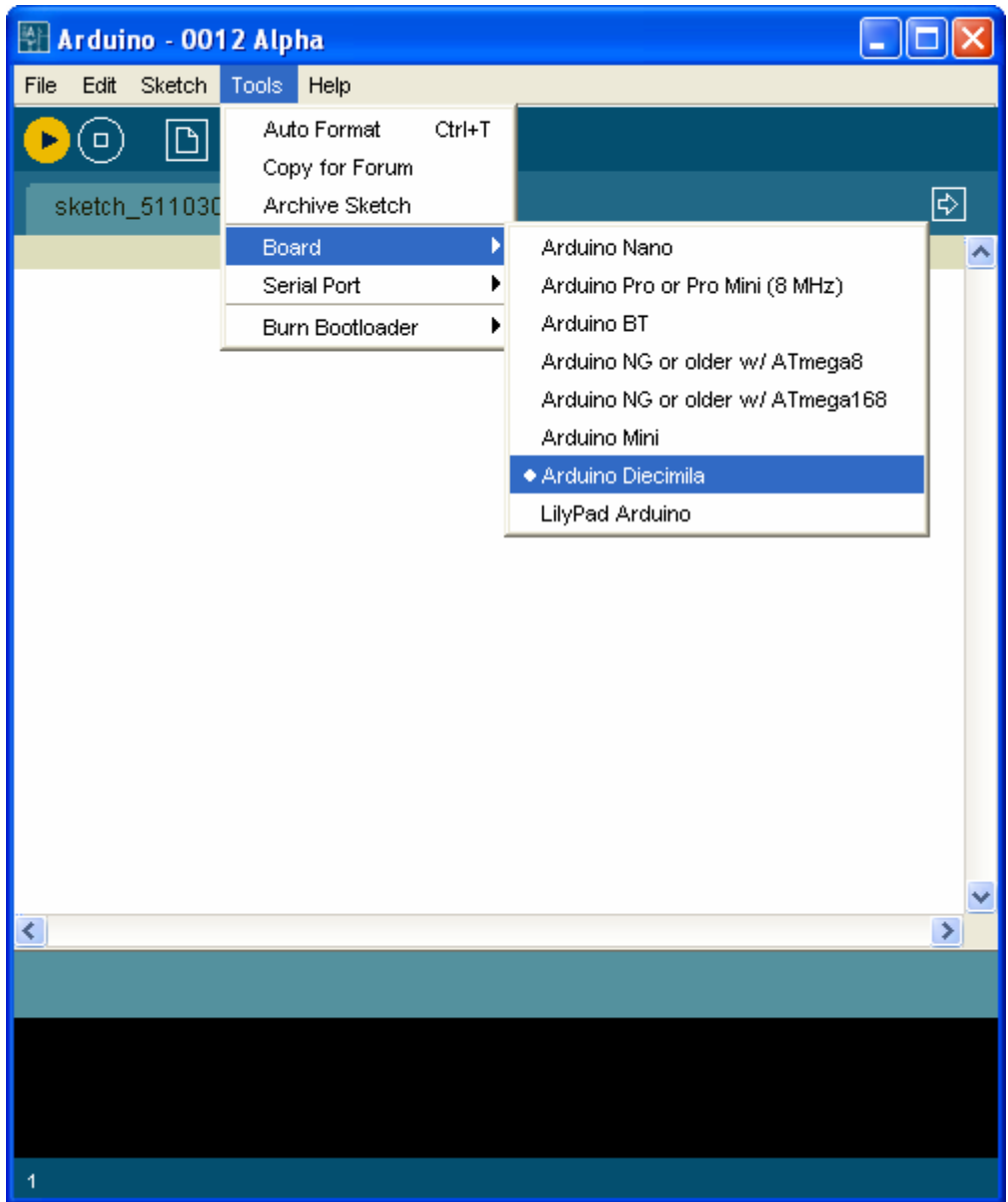

4. เลือกกำหนดหมายเลขพอร์ต สำหรับติดต่อสื่อสารกับบอร์ด ให้ตรงกับหมายเลข Comport ที่ได้ทำ การติดตั้ง Driver ของ USB ไวในตอนแรก เชน ถาตอนติดตั้ง Driver ของ USB แลวไดหมายเลข Comport เปน COM5 ใหคลิกเมาสที่ Tools → Serial Port → COM5 ดังรูป

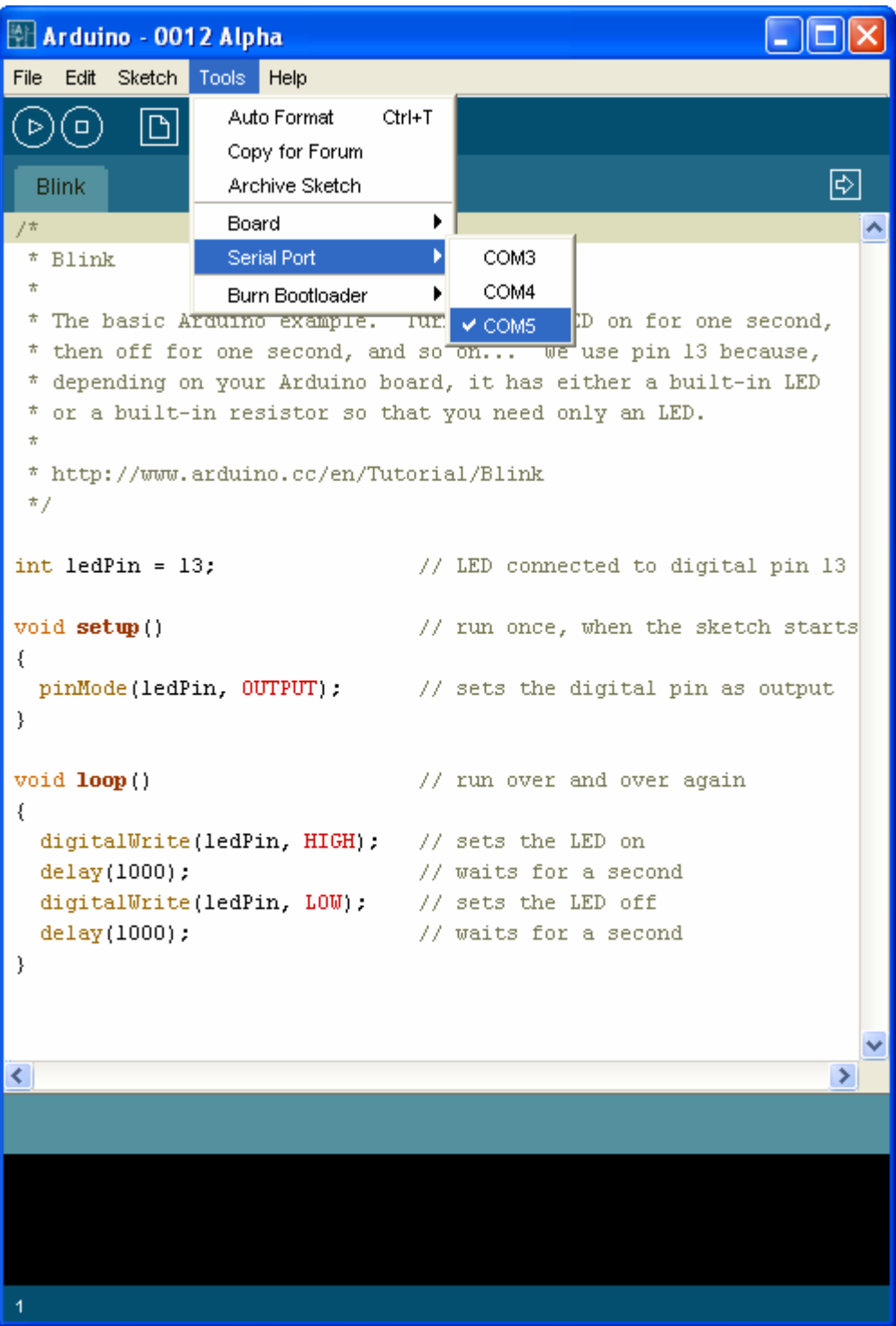

5. ทดสอบเขียนโปรแกรม โดยคลิกเมาส์ที่ File → New แล้วพิมพ์โปรแกรมทดสอบ หรืออาจใช้การ สั่งเปิดไฟล์ตัวอย่างที่สร้างไว้แล้วขึ้นมาแทนก็ได้ โดยในที่นี้ขอแนะนำให้ทดสอบด้วยโปรแกรมไฟ กระพริบ โดยให้เลือก "File → sketchbook → Examples → Digital → Blink" ซึ่งจะได้ดังรูป

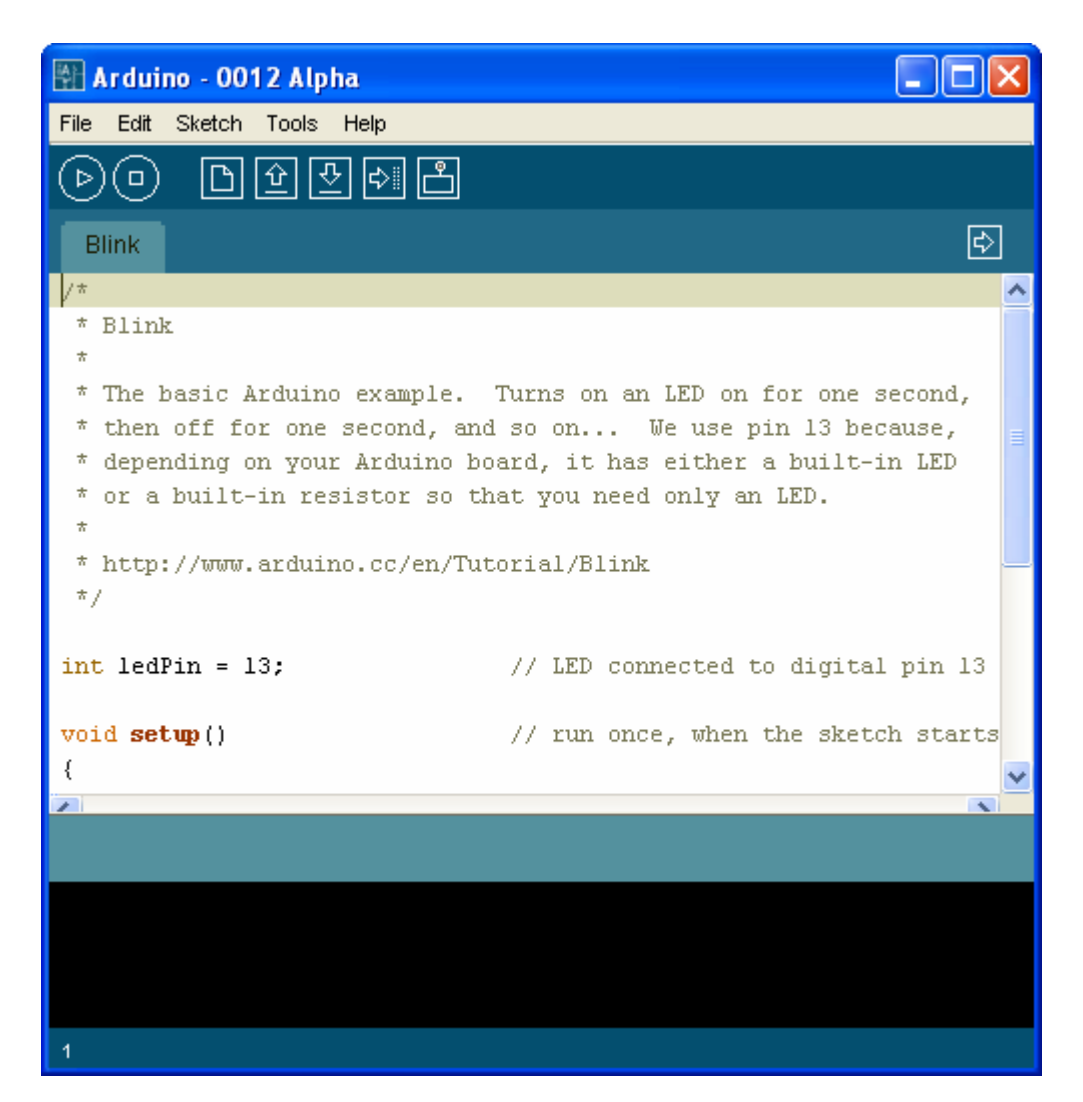

```
int ledPin = 13;
void setup() 
{ 
   pinMode(ledPin, OUTPUT); 
} 
void loop() 
{ 
   digitalWrite(ledPin, HIGH); 
   delay(1000); 
   digitalWrite(ledPin, LOW); 
   delay(1000); 
}
```
6. สั่งแปลโปรแกรมโดยคลิกเมาสที่ "Sketch → Verify/Compile" ดังตัวอยาง

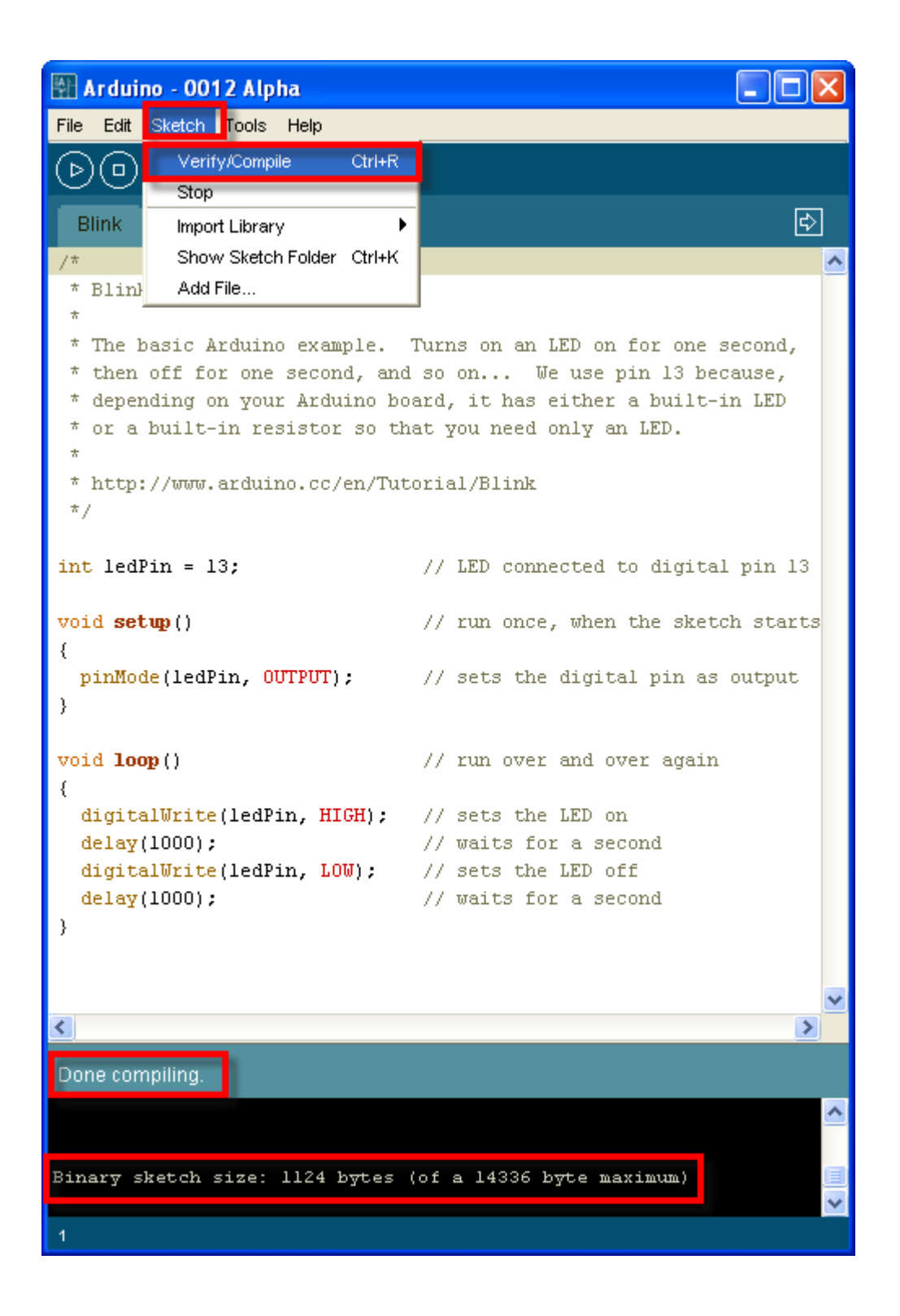

7. สั่ง Download Code ให้กับบอร์ด โดยคลิกเมาส์เลือกที่ "File → Upload to I/O Board" แล้วรอ สักครู่จนโปรแกรมทำงานเสร็จ ซึ่งควรได้ผลดังรูป

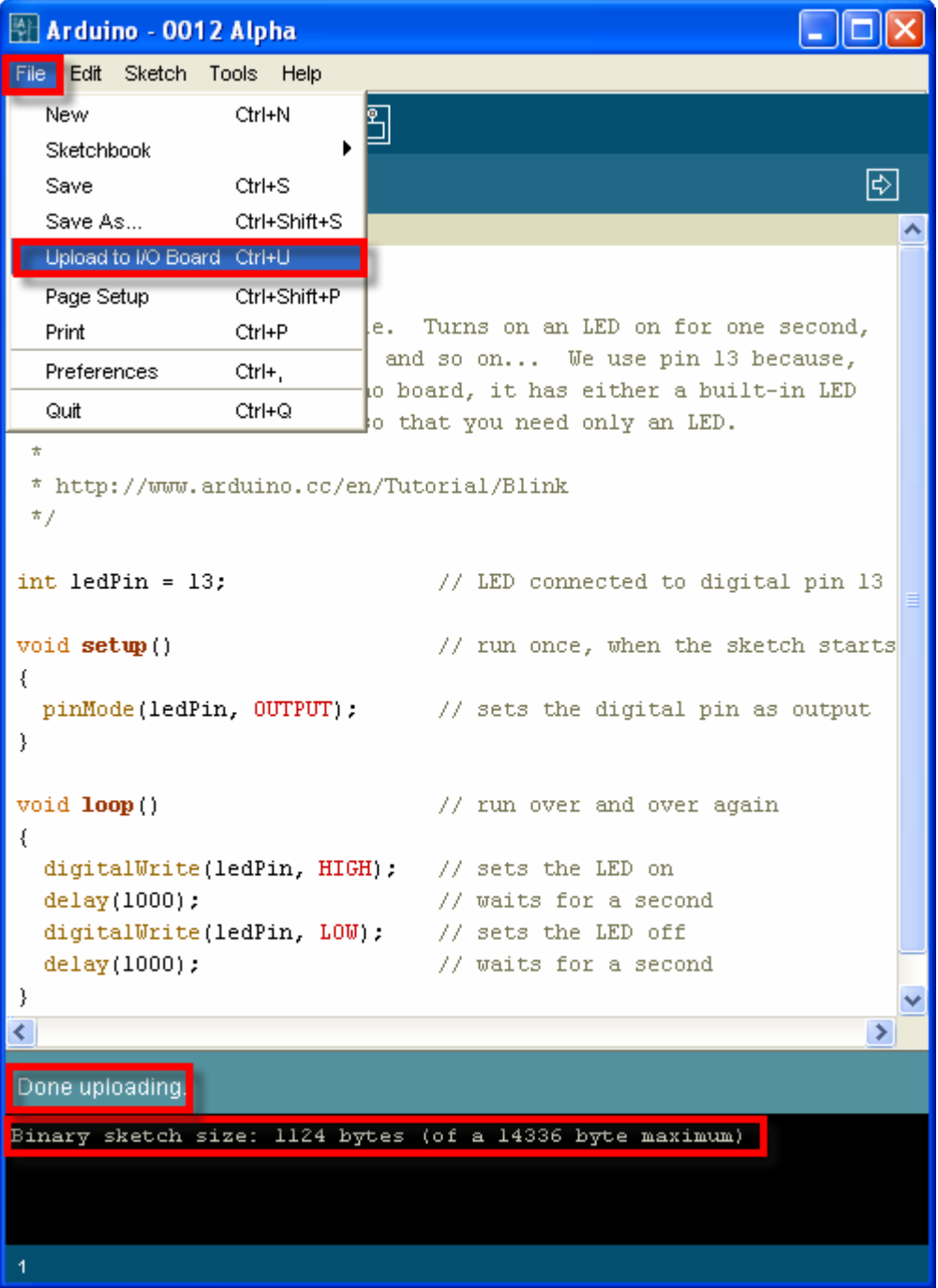

8. หลังจากที่ทำการ Upload Code ให้กับบอร์ดเป็นที่เรียบร้อยแล้ว บอร์ดก็จะเริ่มต้นทำงานตาม คําสั่งที่เขียนไวในโปรแกรมทันทีโดยจะสังเกตเห็น LED กระพริบ ติด และ ดับ สลับกันไปมา ดวย ความเร็วประมาณ 1 วินาทีตลอดเวลา

# **การโปรแกรม Bootloader ใหกับบอรด ET-EASY168 STAMP**

ตามปรกติแล้วบอร์ด ET-EASY168 STAMP ได้ทำการโปรแกรม Bootloader ไว้ให้เป็นที่เรียบร้อย แล้ว ผู้ใช้สามารถใช้งานได้ทันที่ แต่อย่างไรก็ตามในกรณีที่ต้องการเปลี่ยนแปลง Bootloader หรือ เกิด ความผิดพลาดในการใชงาน จนทําให Bootloader เสียหายไป ผูใชก็ยังสามารถทําการ โปรแกรม Bootloader ให้กับบอร์ดได้ใหม่ โดยบอร์ด ET-EASY168 STAMP ได้ออกแบบ ให้มีขั้วต่อ AVRISP สำหรับ ใช้เป็นช่องทางในการโปรแกรม Code ให้กับ MCU ได้โดยตรง ด้วยเครื่องโปรแกรมทุกรุ่นที่มีขั้วต่อ ตรงตาม มาตรฐาน AVRISP ของ ATMEL ได้ทันที โดยในที่นี้จะขอแสดงตัวอย่าง วิธีการ โปรแกรม Bootloader โดย ใชเครื่องโปรแกรม ของอีทีทีรุน **"ET-AVR ISP USB V1.0"** โดยใชโปรแกรม **"AVR Studio 4"** ของ ATMEL เป็นตัวจัดการ ซึ่งมีลำดับขั้นตอนดังต่อไปนี้

- 1. ต่อสาย USB ให้กับบอร์ด ET-EASY168 STAMP ในกรณีต้องการใช้ไฟเลี้ยงจากพอร์ต USB หรือ จายไฟเลี้ยง +5V ใหกับบอรดที่ขา 28(+5V)
- 2. ต่อสาย USB ให้กับเครื่องโปรแกรม ET-AVR ISP USB V1 พร้อมทั้งต่อสายแพร์ 10 Pin ระหว่าง ขั้วต่อของ AVRISP ของทั้ง 2 บอร์ดเข้าด้วยกัน

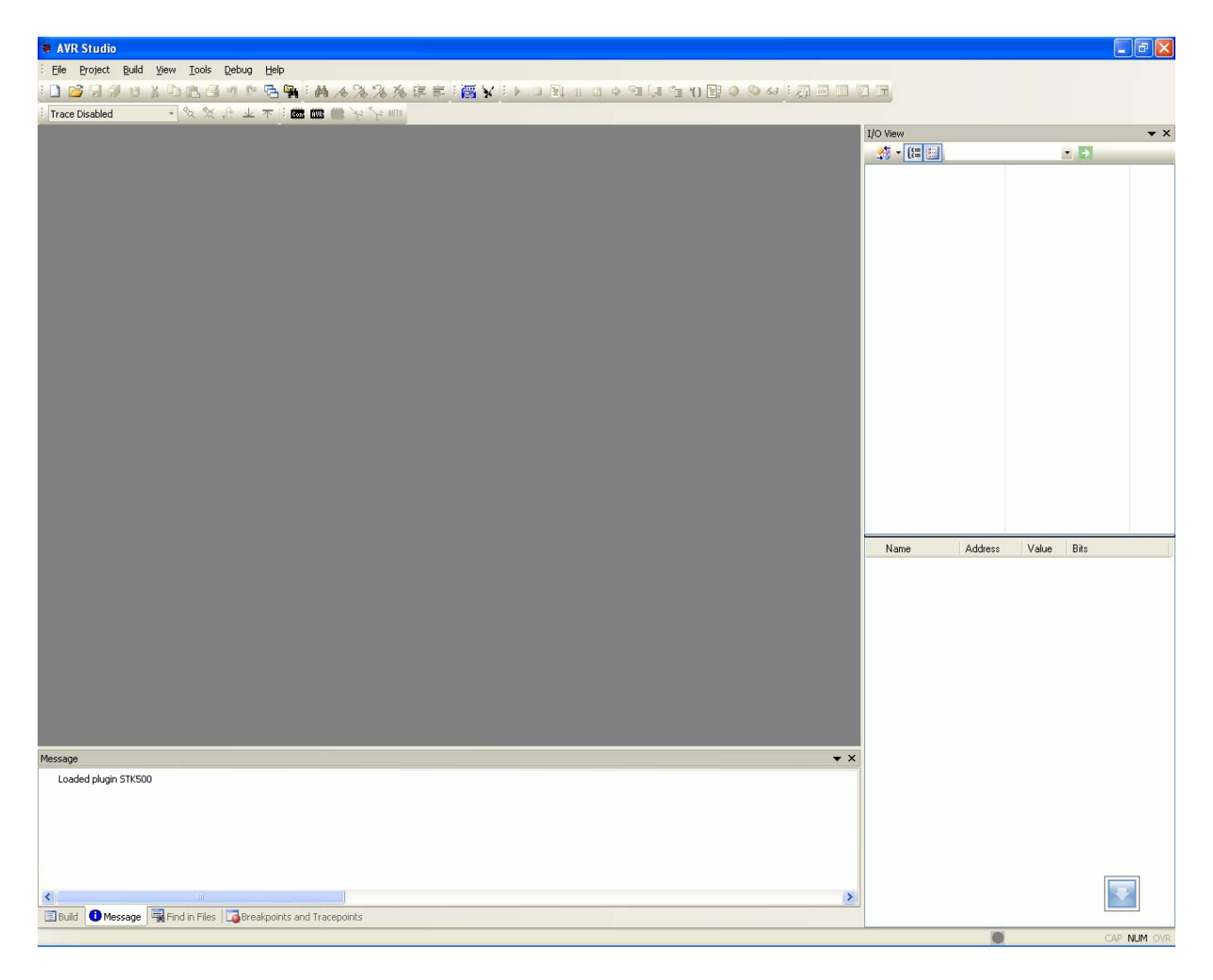

3. สั่ง Run โปรแกรม AVR Studio 4 ดังรูป

4. เลือกคลิกเมาสที่ Tools → Program AVR → Connect.. → STK500 or AVRISP จากนั้นก็ให เลือกหมายเลขของ Comport ที่เป็นของเครื่องโปรแกรม ET-AVR ISP USB V1 ตามที่ลง Driver ไว้ พร้อมกับเลือก Connect (จากตัวอย่างเป็น Com9) ดังรูป

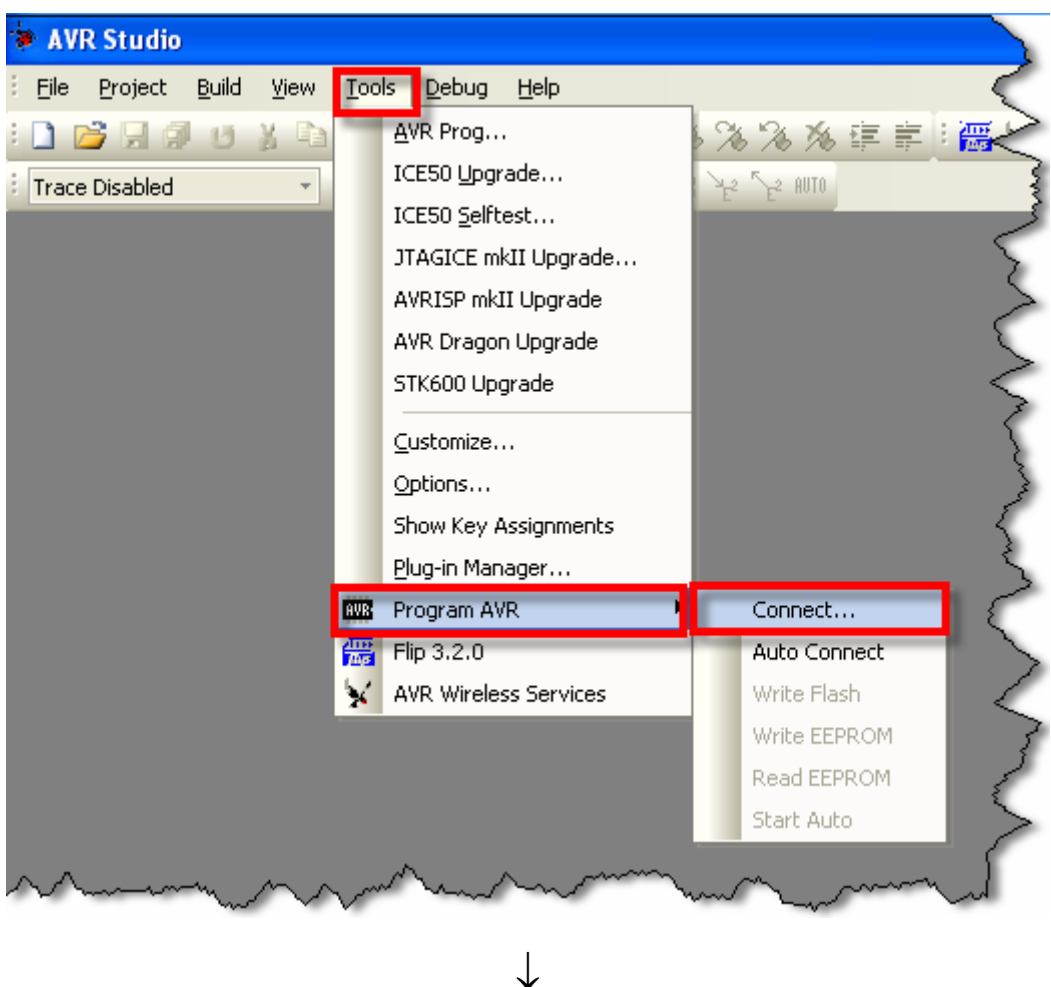

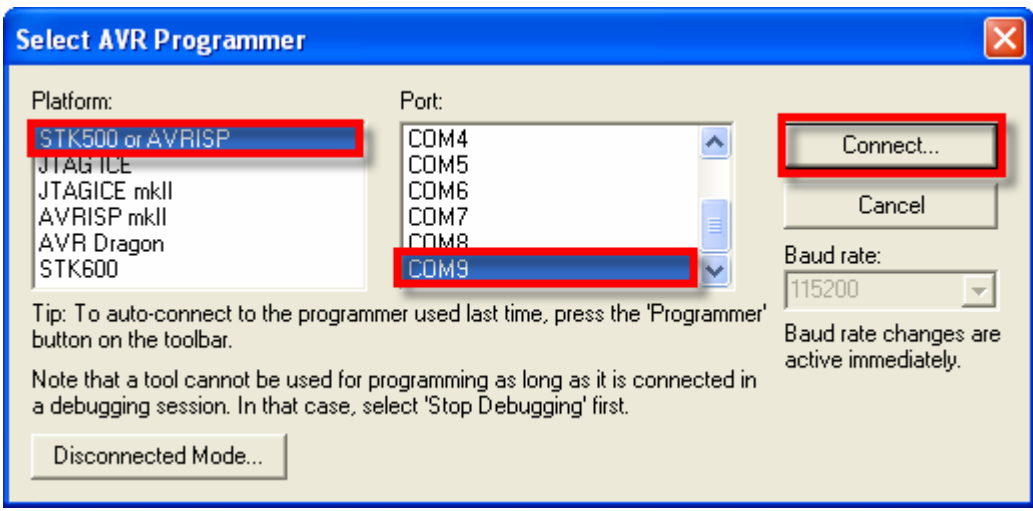

5. หลังจากที่ทำการ Connect เรียบร้อยแล้วให้ทดสอบการเชื่อมต่อโดยเลือกที่ tab ของ Main พร้อม กับเลือกเบอรของ MCU เปน ATmega168 และเลือก Programming Mode and target Settings เป็น ISP mode แล้วทดสอบเลือก Read Signature ดู ซึ่งถ้าทุกอย่างถูกต้องควรได้ผลดังรูป

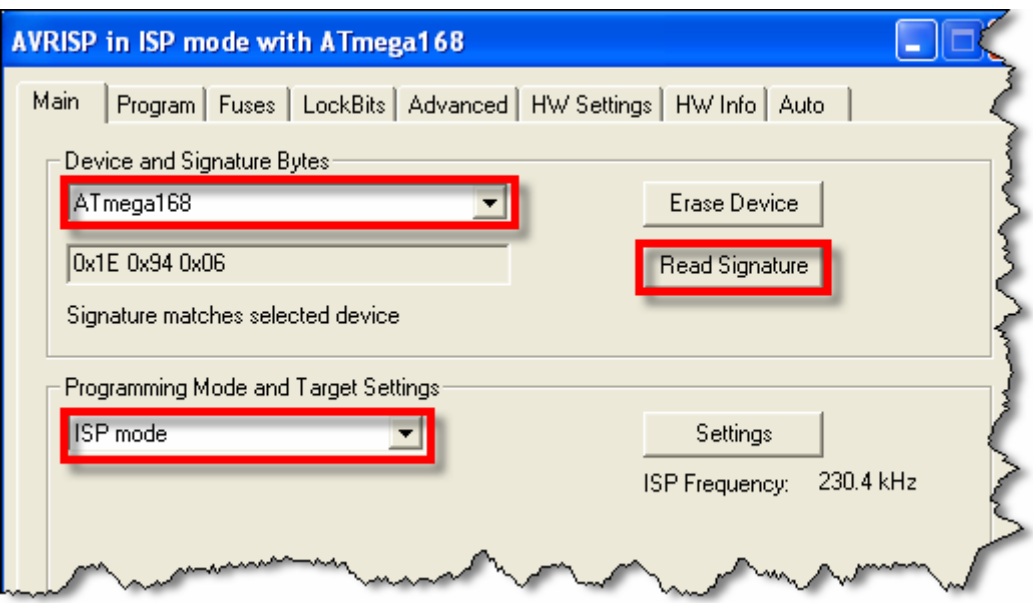

- 6. ใหเลือกไปที่ tab ของ Program พรอมทั้งเลือก ตัวเลือกตางๆดังนี้
	- Device ใหเลือก Erase device before flash programming และ Verify device after programming
	- Flash ใหเลือก Input HEX File เปน BOOT\_EASY168\_AUTO\_16MHZ.HEX จากนั้นให เลือกที่ Program เพื่อสั่ง Program Bootloader ให้กับ MCU ซึ่งจะได้ผลดังรูป

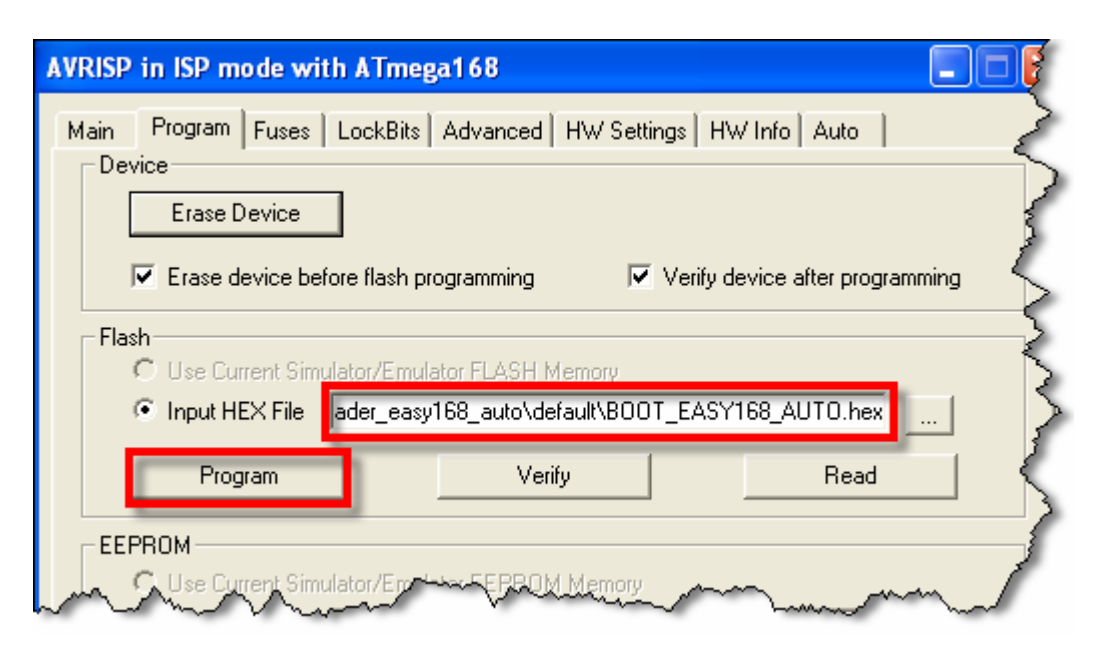

- 7. หลังจากที่ทำการโปรแกรม Code ให้กับ MCU เรียบร้อยแล้ว ให้เลือกมาที่ Tab ของ Fuses เพื่อทำ การสั่งโปรแกรม Fuse Bit ใหกับ MCU โดยใหเลือกกําหนดคาตัวเลือกดังนี้
	- BOOTSZ ใหเลือกเปน Boot Flash size = 1024 word start address = \$1C00
	- BOOTRST ใหเลือก Enable
	- SPIEN ใหเลือก Enable
	- SUT\_CKSEL ใหเลือกเปน Ext.Crystal Osc 8.0MHz;Start-up time PWRDN/RESET : 16K CK/14 ซึ่งเป็นตัวเลือกด้านล่างสุด

เมื่อเลือกตัวเลือกต่างๆครบแล้วจึงสั่ง Program ซึ่งควรได้ผลดังรูป

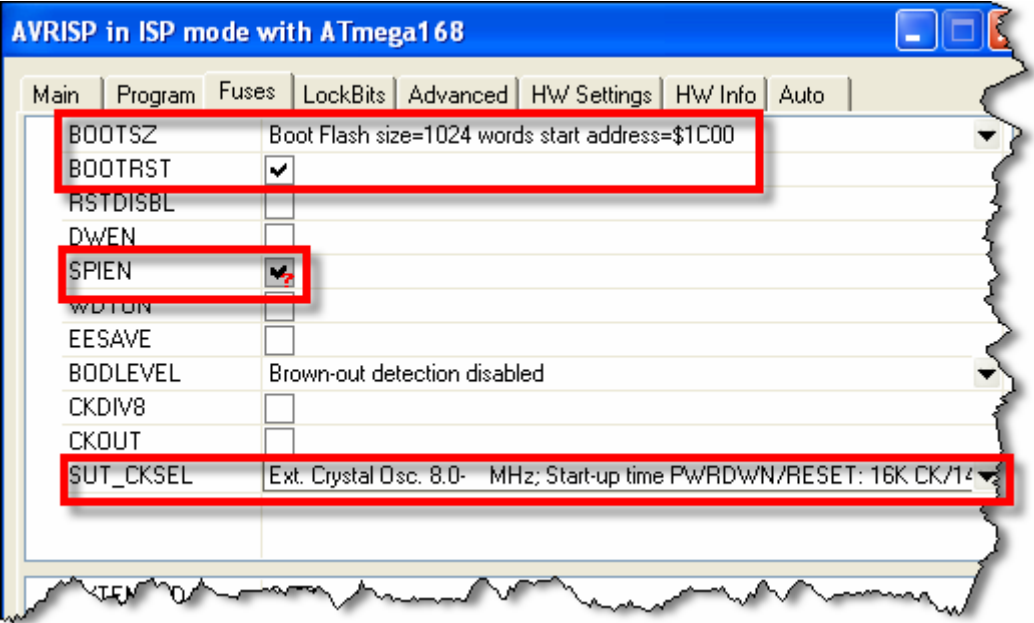

8. หลังจากทำการสั่ง program Fuse Bit เรียบร้อยแล้ว ให้เลือก Tab มาที่ LockBits แล้วเลือกการ Protect เฉพาะ Bootloader โดยเลือก BLB1 เปน LPM and SPM prohibited in Boot Section แลวสั่ง program เปนอันเสร็จสิ้นกระบวนการ Program Bootloader

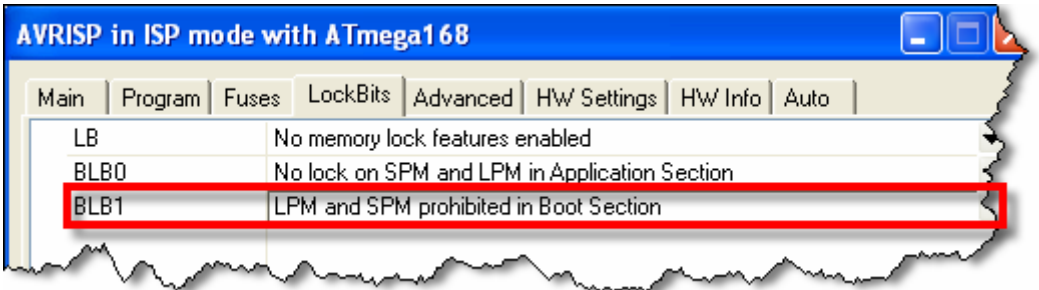

## **การโปรแกรม USB Bridge ของ FTDI ใหพอรต USB จายกระแสได 500mA**

ตามปรกติแล้ว USB Bridge ของ FTDI เบอร์ FT232R จะถูกกำหนด Configuration ค่าให้ใช้ แหล่งจ่ายจากพอร์ต USB โดยตามค่ามาตรฐานของ USB Driver ของ FTDI นั้นจะร้องขอกระแสไฟ ไปยัง USB Host เพียงแค 90mA เทานั้น ซึ่งตามมาตรฐานแลวพอรต USB สามารถจายกระแสไฟใหกับอุปกรณที่ เชื่อมตอดวยสูงสุดที่ 500mA ซึ่งเพื่อความสะดวกในการทดลองตางๆ ดวยบอรด ET-EASY168 STAMP ใน กรณีที่ยังไม่ได้เชื่อมต่อกับอุปกรณ์ภายนอกมากมายนัก(ใช้กระแสไม่เกิน 500mA) เราก็สามารถเข้าไปสั่ง แก้ไขเปลี่ยนค่า Configuration ของ USB HUB เพื่อให้จ่ายกระแสออกมาให้ครบ 500mA ได้ด้วย ซึ่งจะทำ ให้เกิดความสะดวกและคล่องตัวในการทดลองต่างๆมากขึ้นด้วย แต่อย่างไรก็ตามถ้าหากว่าผู้ใช้ ทำการต่อ ทดลองกับ เครื่องคอมพิวเตอร์แบบ Notebook ที่ใช้กระแสไฟจาก Battery หรือมีการเชื่อมต่อบอร์ดทดลอง กับอุปกรณ์ที่ใช้กระแสไฟมากๆ ก็ควรจัดหาแหล่งจ่ายไฟภายนอกเพื่อจ่ายให้กับบอร์ดเองจะเหมาะสมกว่า ้ข้อแนะนำนี้เป็นการแนะนำสำหรับผู้ที่ต้องการทดสอบการทำงานหรือทดลองเขียนโปรแกรมกับบอร์ด แบบ ที่ไมไดเนนการเชื่อมตอกับอุปกรณภายนอกมากมายนัก เชน ทดสอบไฟกระพริบ โดยใช LED เปนอุปกรณ การทดลอง หรือ การรับสงขอมูลกับพอรตสื่อสารอนุกรม เปนตน

โดยการแกไขคา Configuration ของ USB Bridge ของ FTDI จะใชโปรแกรม "MProg.exe" เปน ตัวจัดการโดยมีลําดับขั้นตอนดังตอไปนี้

1. ต่อสาย USB ของบอร์ด ET-EASY168 STAMP เข้ากับพอร์ต USB แล้วสั่ง Run Program MProg ซึ่งจะไดผลดังรูป

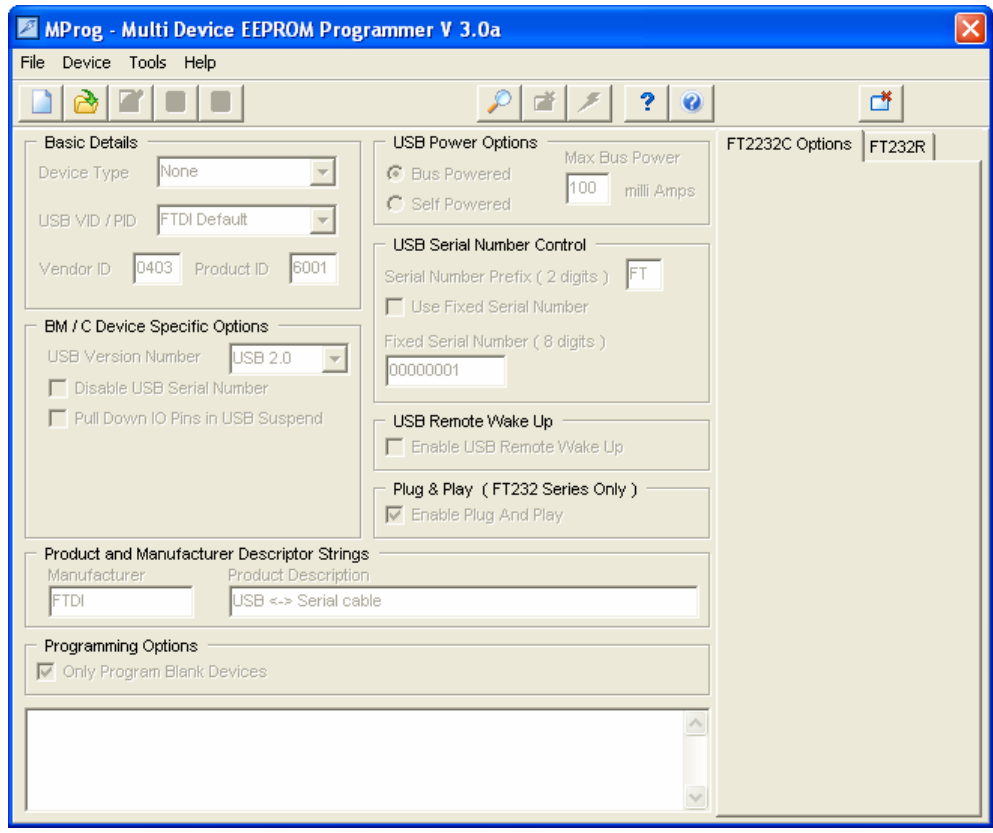

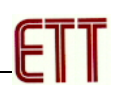

2. สั่งโปรแกรม "mProg" ค้นหา USB Bridge ที่ติดตั้งไว้ในเครื่อง โดยเลือกที่เมนู Device  $\rightarrow$  Scan ซึ่งควรได้ผลดังรูป

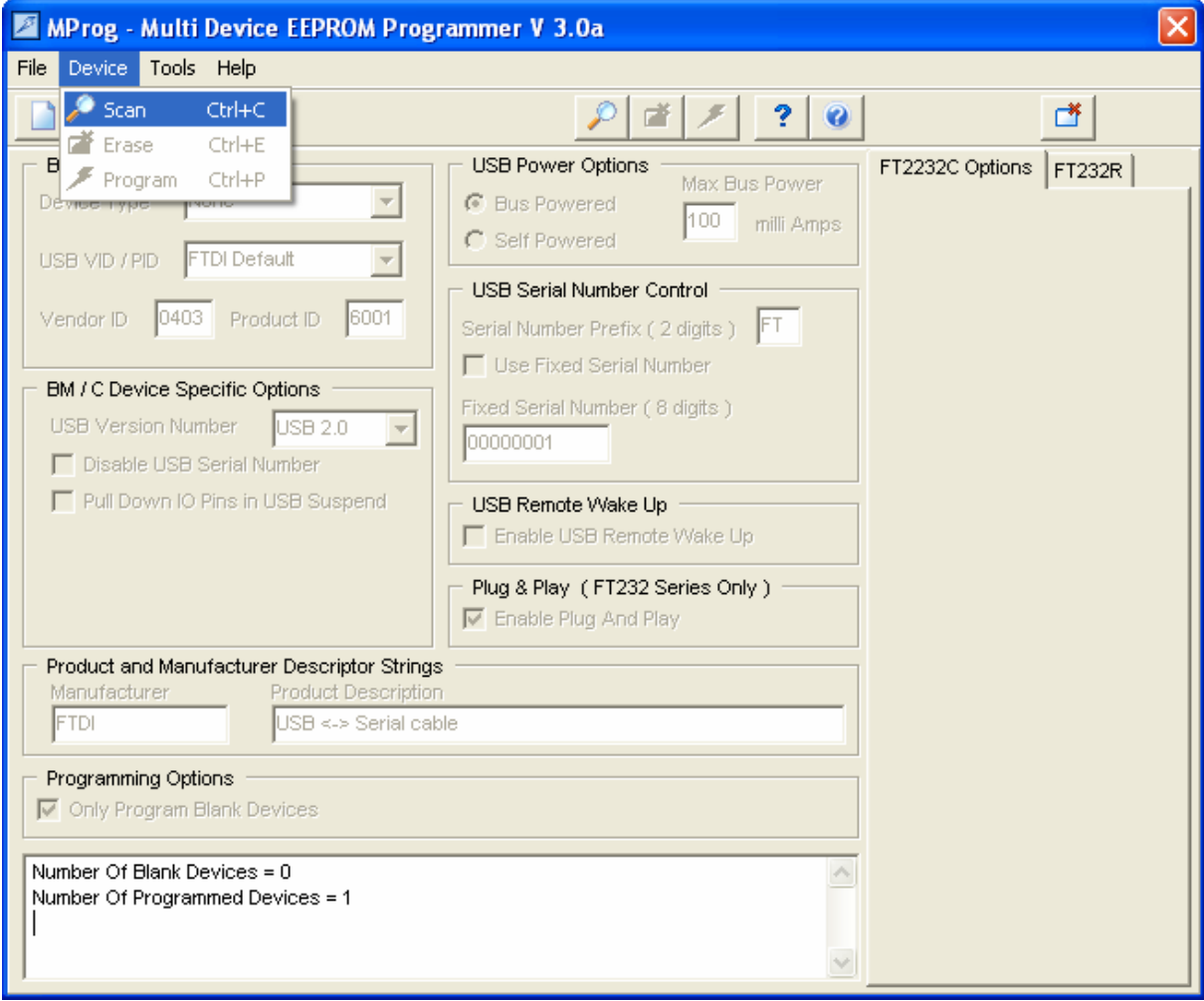

3. สั่งอ่านค่า Configuration เดิมของ FTDI ออกมา โดยเลือกที่ Tools  $\rightarrow$  Read and parse ซึ่งควร ไดผลดังรูป

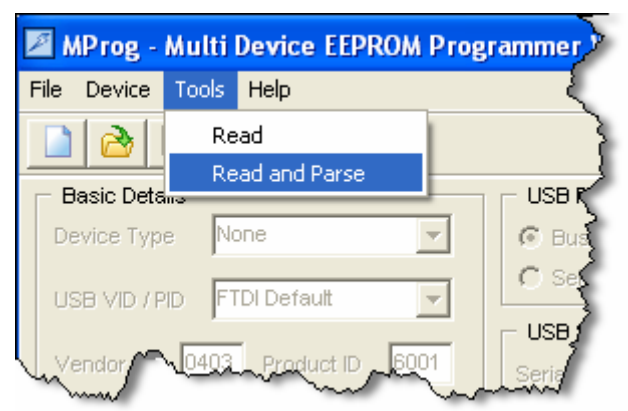

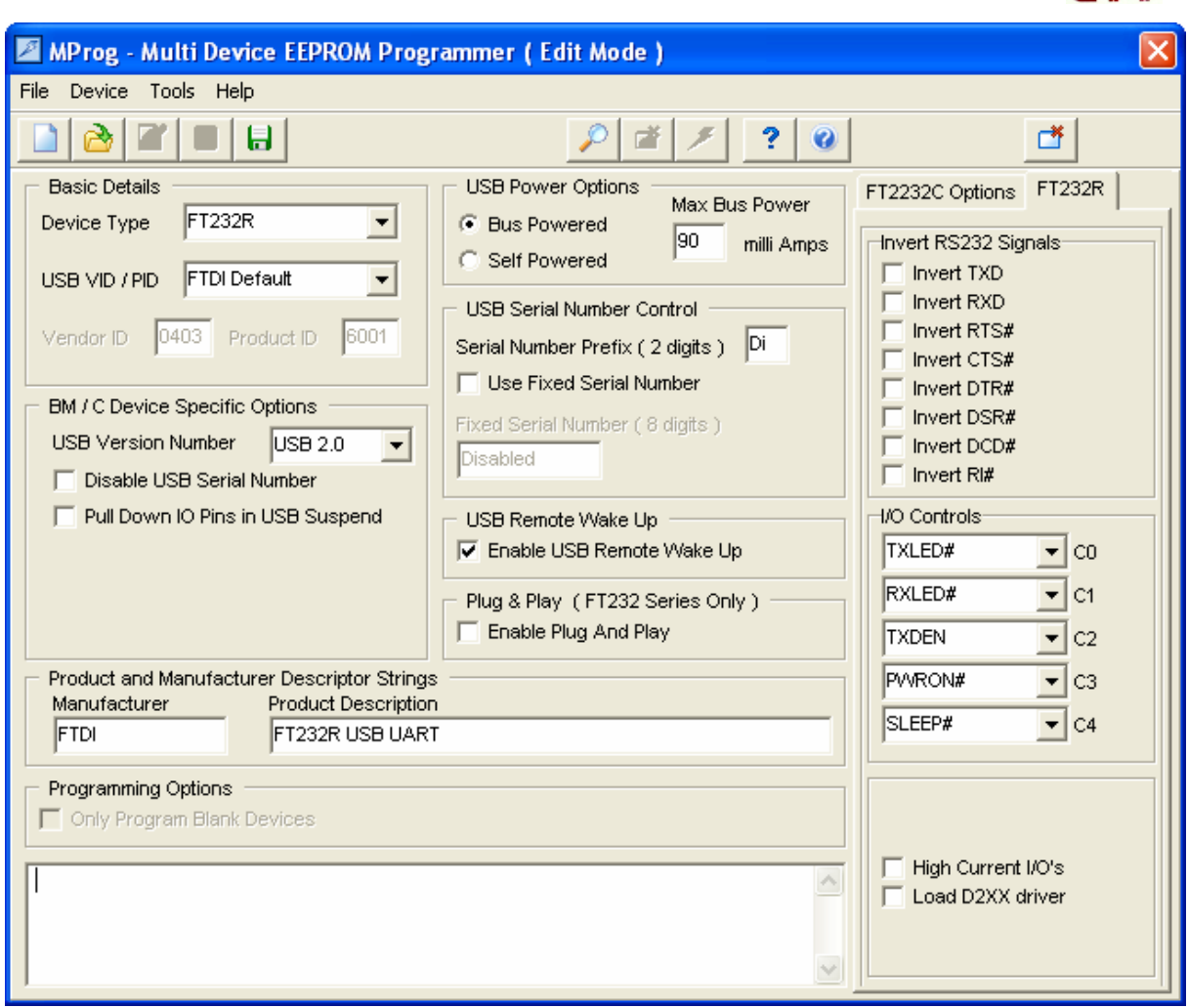

4. ใหทําการแกไขคา Configuration ในสวนของ USB Power Options ใหเลือกเปน Bus Powered และกําหนดคา Max Bus Power จากเดิมที่กําหนดไวที่**90 milli Amps** เปน **500 milli Amps** สวน คา Configuration อื่นๆไมตองเปลี่ยนแปลง จากนั้นใหทําการบันทึกคา Configuration ไวในเครื่อง ก่อนโดยให้เลือกที่ File  $\rightarrow$  Save As.. ดังรูป

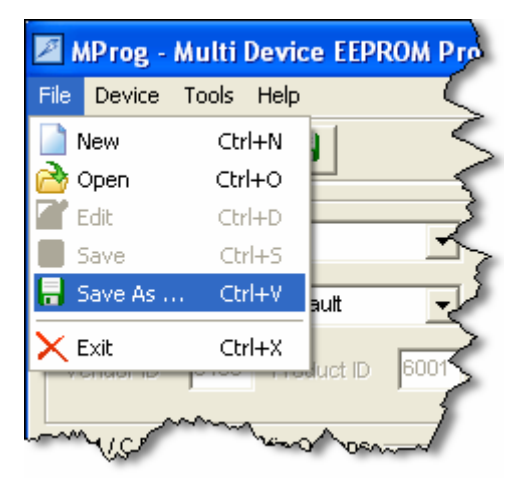

5. สั่งโปรแกรมค่า Configuration คืนให้กับ FTDI โดยให้เลือกที่ Device  $\rightarrow$  Program แล้วรอจน โปรแกรมทํางานเสร็จ หลังจากนั้นใหถอดสาย USB ออกแลวเสียบกลับเขาไปใหม USB ก็จะ ทำงานตามค่า Configuration ใหม่ได้แล้ว

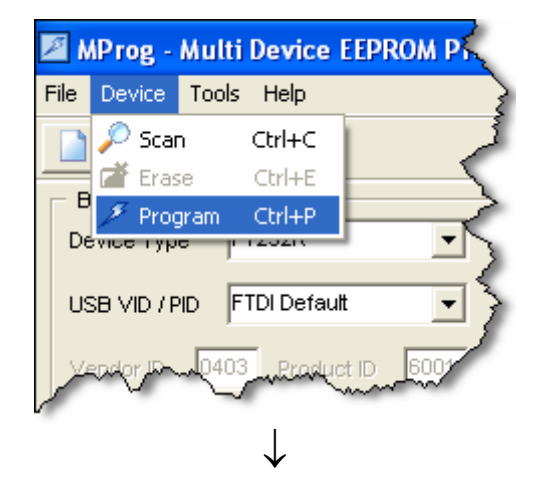

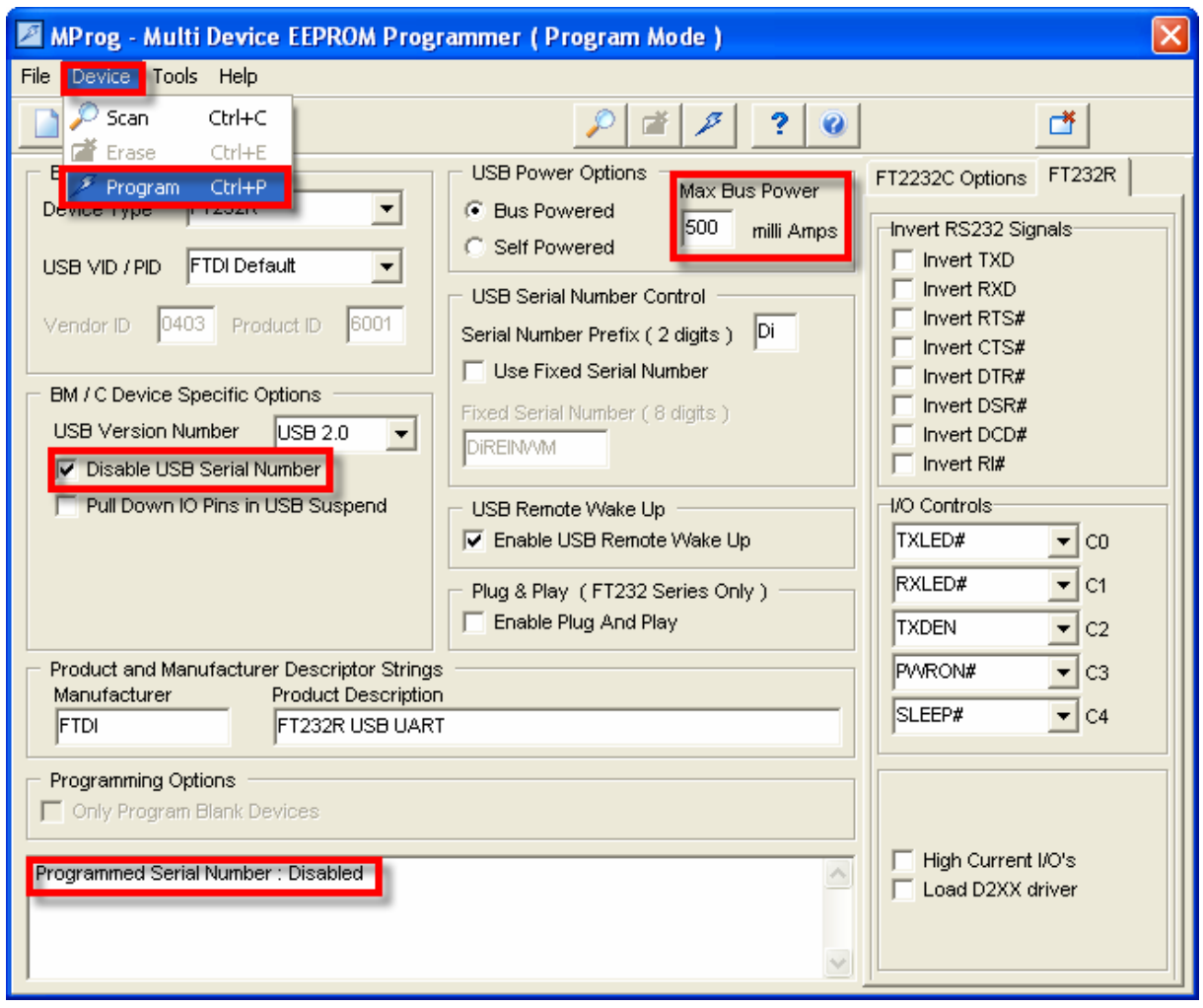

# **การพัฒนาโปรแกรมของ ET-EASY168 STAMP แบบ AVR Microcontroller**

ในกรณีที่ผูใชตองการที่จะพัฒนาโปรแกรมใหกับบอรด ET-EASY168 STAMP แบบปรกติใน รูปแบบของไมโครคอนโทรลเลอร์ AVR ก็สามารถทำได้ โดยสามารถเลือกภาษาในการเขียนโปรแกรม ได้เอง ซึ่งในกรณีนี้ผู้ใช้สามารถเลือกใช้ภาษาใดๆก็ได้ที่รองรับการใช้งานกับ MCU ตระกูล AVR เบอร์ ATmega168 โดย ผู้ใช้งานสามารถบริหารจัดการระบบทรัพยากรต่างๆที่อยู่ภายในตัว ATmega168 ได้เอง ทั้งหมด โดยสามารถทำได้ 2 แนวทางคือ

- **การพัฒนาโปรแกรมโดยใชเครื่องโปรแกรมภายนอก** ในกรณีนี้จะมีขอดีคือ ไมสูญเสีย ทรัพยากรใดๆเลย ผู้ใช้สามารถใช้งานและกำหนดคุณสมบัติการทำงานของทรัพยากรต่างๆที่มีอยู่ ใน MCU ไดเอง ตามตองการ แตมีขอเสียคือ ตองมีเครื่องโปรแกรมภายนอก สําหรับทําหนาที่ โปรแกรม Code ให้กับ MCU โดยสามารถใช้ได้กับเครื่องโปรแกรมทุกรุ่นที่ รองรับการใช้งานกับ MCU เบอร์ ATmega168 และมีขั้วต่อตามมาตรฐาน AVRISP ของ ATMEL
- **การพัฒนาโปรแกรมโดยใชงานรวมกับ Bootloader** ในกรณีนี้จะมีขอดีคือ เมื่อทําการเขียน โปรแกรมเสร็จแลวสามารถสั่ง Program Code ใหกับ MCU ผานทางโปรแกรม Bootloader ที่ ติดตั้งไว้แล้วได้ทับที โดยไม่ต้องใช้เครื่องโปรแกรมภายนอก แต่มีข้อจำกัด คือ ต้องเสียพื้นที่ หน่วยความจำ Flash สำหรับเก็บ Code โปรแกรมไป 2KByte (0x3800 -0x3FFF) เพื่อใช้ติดตั้ง โปรแกรม Bootloader ซึ่งตามปรกติแลวบอรด ET-EASY168 STAMP จะทําการ ติดตั้งโปรแกรม Bootloader ไปให้เรียบร้อยแล้ว โดยในกรณีนี้ผู้ใช้จะสามารถเขียนโปรแกรมใช้งานได้ทั้งหมด ี จำนวน 14 Kbyte จากที่มีอยู่ทั้งหมด 16Kbyte โดยต้องเขียนโปรแกรมให้มีตำแหน่งการทำงานของ Code อยูระหวางตําแหนงแอดเดรส 0x0000 ถึง 0x37FF (0x1C00 - 0x1FFF K Word) สวน SRAM,EEPROM และทรัพยากรอื่นๆที่มีอยู่ใน MCU ผู้ใช้ยังสามารถใช้งานได้ครบตามจำนวนที่มี อยูในตัว MCU ทุกประการ

#### **ตัวอยางการพัฒนาโปรแกรมดวย WinAVR โดยใชงานรวมกับ Bootloader**

ตัวอยางที่จะแสดงตอไปนี้จะแสดงใหเห็นวิธีการพัฒนาโปรแกรมใหกับ ATmega168 ดวยภาษาซี

โดยใชโปรแกรม AVR Studio4 ของ ATMEL รวมกับ Compiler ภาษาซีของ WinAVR

1. สั่ง Run Program AVR Studio4

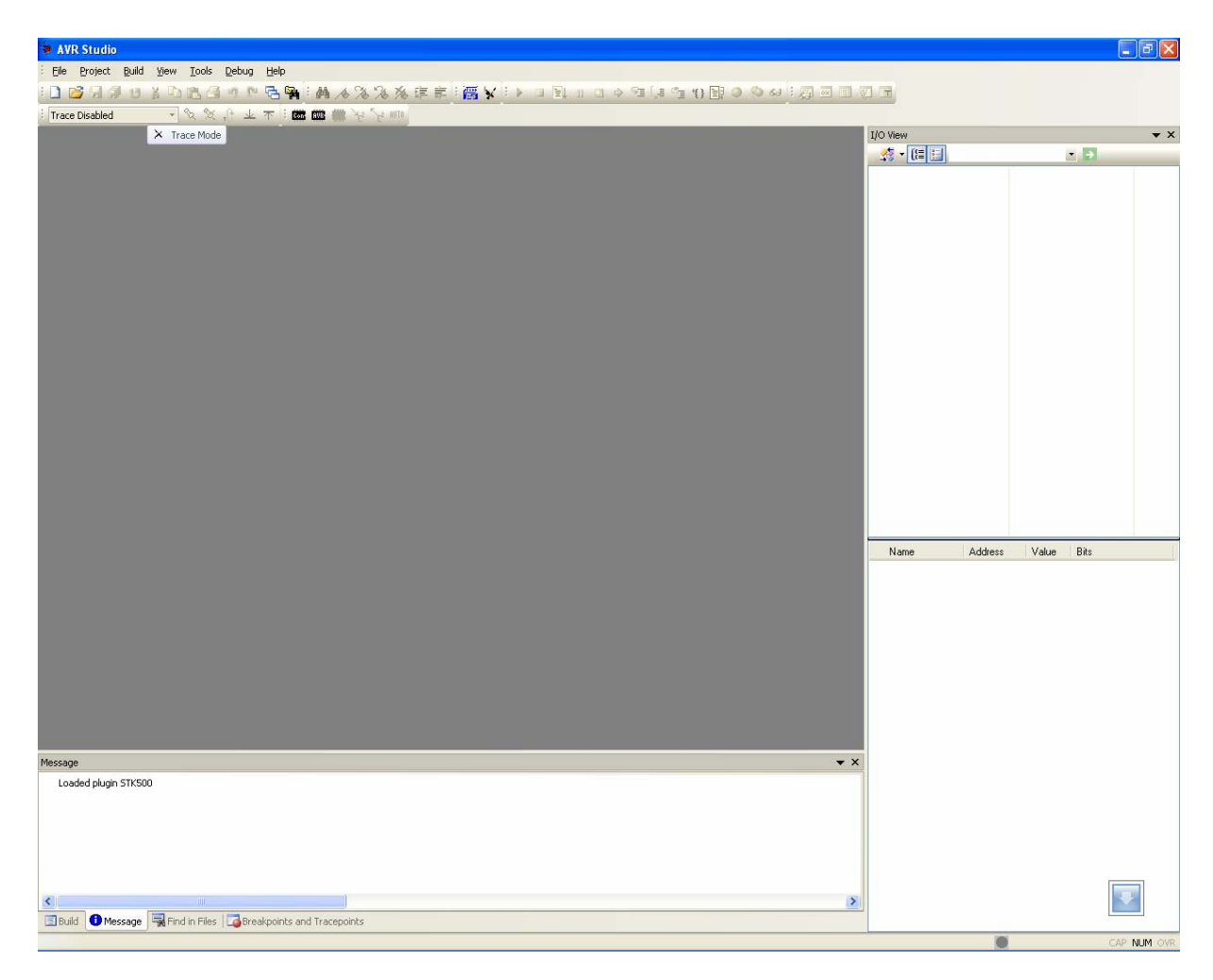

- 2. สั่งสราง project ใหม โดยเลือกที่ project → New project จากนั้นเลือกกําหนดตัวเลือกตางๆ ใหกับโปรแกรมดังนี้
	- Project type เลือกกําหนดเปน AVR GCC
	- $\bullet$  Location สำหรับบันทึก project ให้ระบุตำแหน่ง Folder ที่ต้องการใช้บันทึกไฟล์ และ Code ตางของ project ในตัวอยางกําหนดไวที่ "C:\test\_easy168\"
	- Poject name ให้กำหนดชื่อ project ตามต้องการในตัวอย่างกำหนดเป็น "led\_blink" และให้ เลือก Create initial file ไว้ด้วย ซึ่งเมื่อเราทำการกำหนดชื่อ project name เสร็จแล้ว โปรแกรม จะสรางไฟลที่มีชื่อเดียวกันกับ project name ใหเองโดยอัตโนมัติ

3. เมื่อกำหนดค่าตัวเลือกต่างๆ ให้กับโปรแกรมเรียบร้อยแล้ว ให้เลือกที่ Next แล้วกำหนดค่าใน Debug platform เปน AVR Simulator และเลือก Device เปน ATmega168 ดังรูป

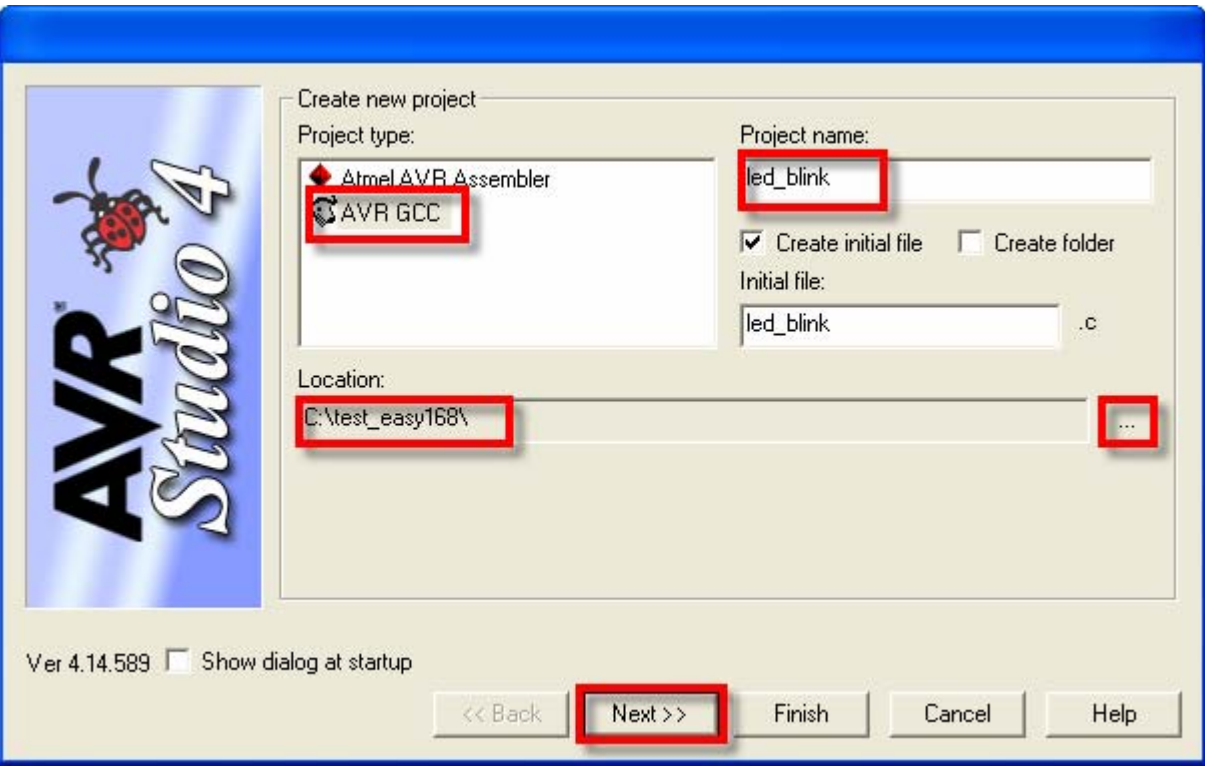

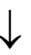

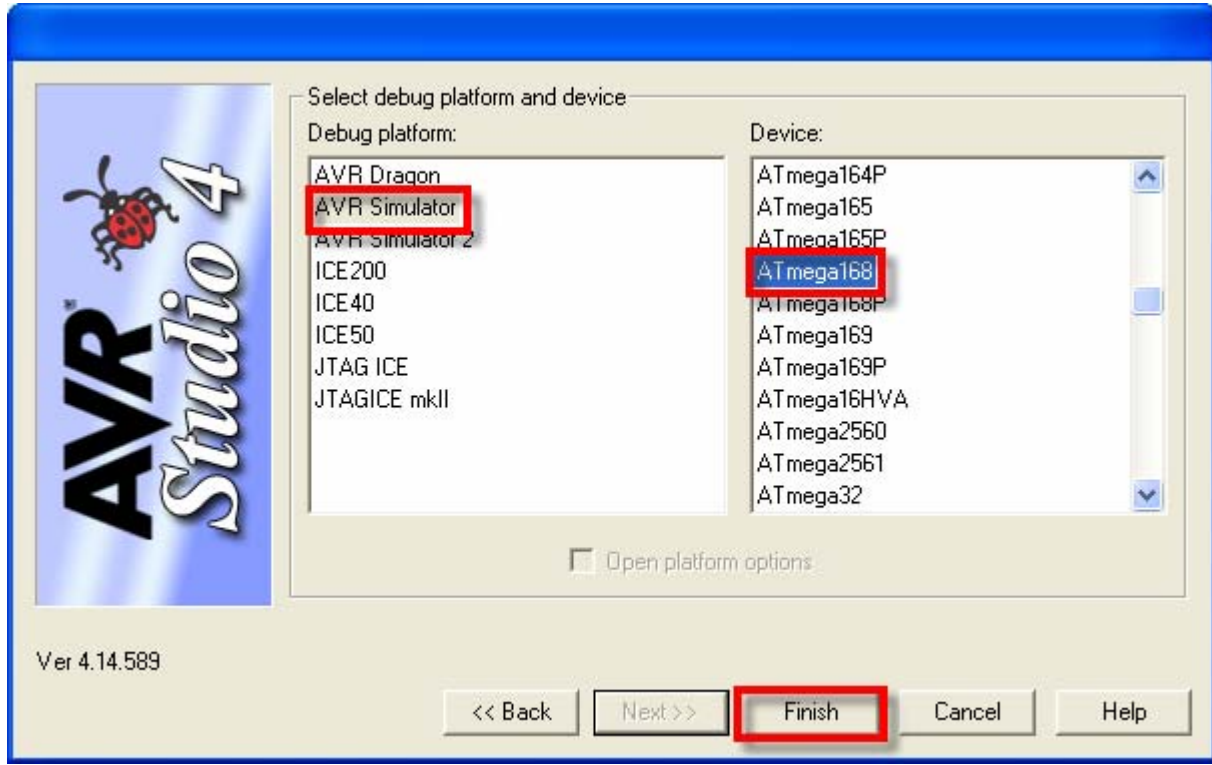

4. ใหพิมพคําสั่งของโปรแกรมสําหรับทดสอบการทํางาน ในหนาตาง Text Editor ของโปรแกรม โดย ในที่นี้จะทดสอบดวย Codeโปรแกรม สําหรับทําหนาที่เปนไฟกระพริบที่ PB5 ซึ่งเปน LED ที่ติดตั้ง ไว้บนบอร์ด ET-EASY168 STAMP อยู่แล้ว ดังตัวอย่าง

```
/******************************/ 
/* Program Test LED Blinking */ 
/* Board : ET-EASY168 STAMP */ 
/* MU : ATmega168 */* X-TAL : 16.00MHz */
/******************************/ 
#include <avr/io.h> 
#define F_CPU 16000000UL // X-TAL = 16 MHz 
#include <util/delay.h> 
#define PORT LED PORTB // Port Drive LED = PB
#define DIR_LED DDRB // Port Direction 
#define LED 5 // Pin Drive LED = PB5 
/********************/ 
/* Delay 1..65535 mS */ 
/********************/ 
void delay_ms(unsigned int time) 
\left\{ \right.while(time-->0)\{delay ms(1.0); } 
} 
int main (void) 
\{DIR<sub>LED</sub> = (1 \le LED); // Pin Drive LED = Out
 while(1)\left\{ \right.PORT LED &= ~(1<<LED); // Pin LED = 0
    delay_ms(200); 
   PORT LED |= (1<<LED); // Pin LED = 1
    delay_ms(200); 
   } 
}
```
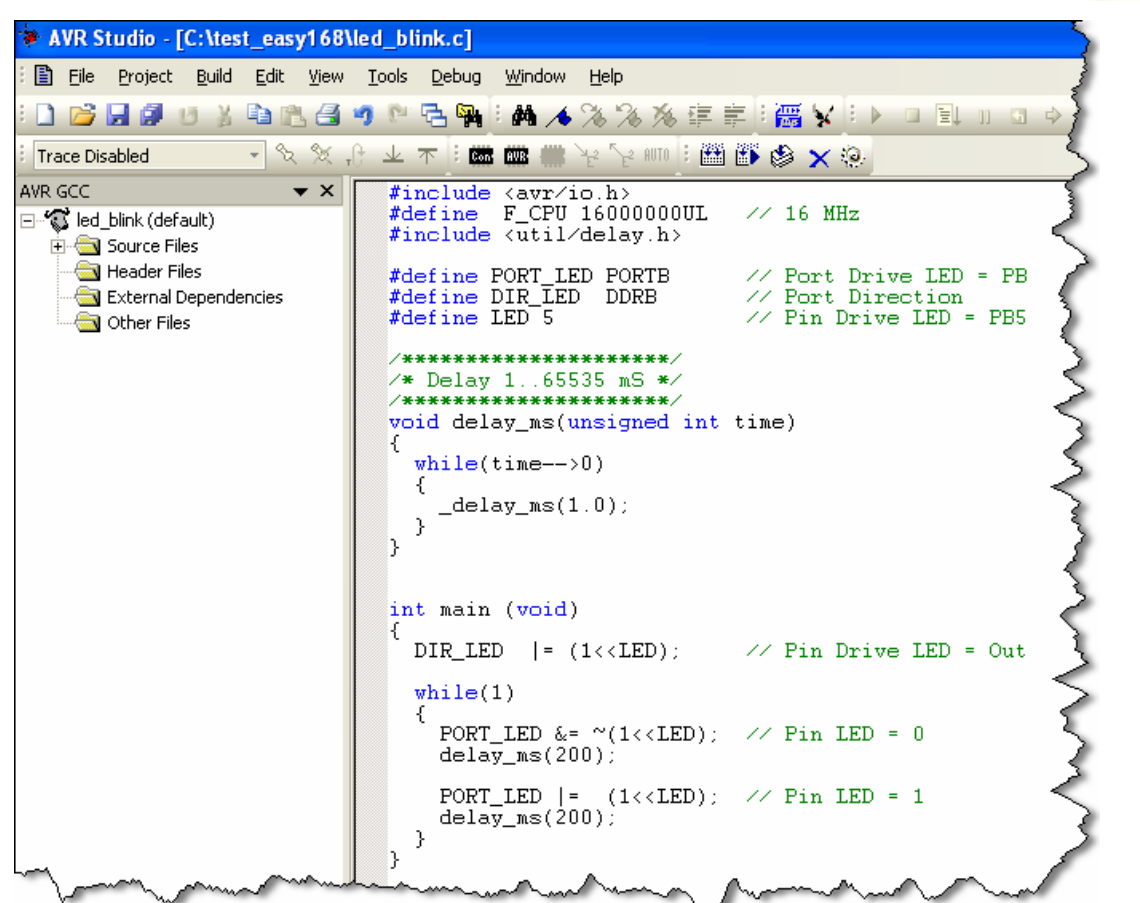

5. หลังจากพิมพ์ Code โปรแกรมเสร็จแล้วให้สั่งแปลโปรแกรม โดยเลือกที่ build →rebuild all ซึ่ง ้ ผลจากการแปลคำสั่งจะได้เป็น HEX File ที่มีชื่อเดียวกันกับ project ที่สร้างไว้ ดังรูป

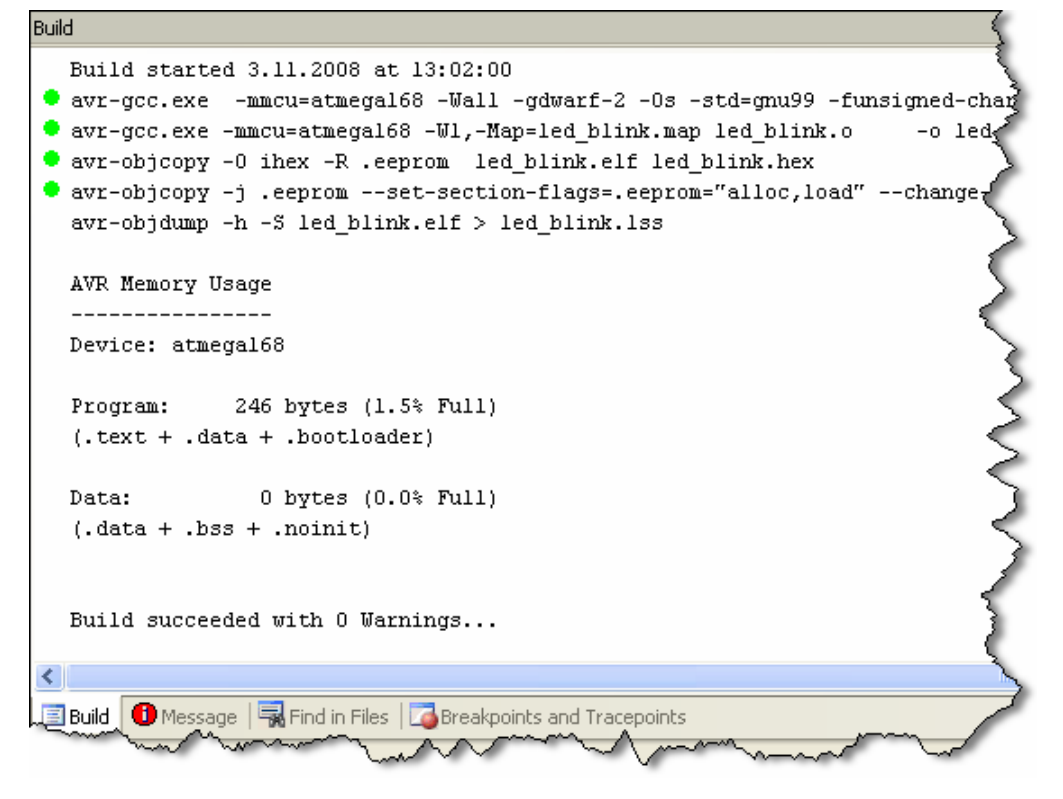

# **การสั่งโปรแกรม Hex Code ใหกับบอรด ET-EASY168 STAMP ผาน Bootloader**

ในการพัฒนาโปรแกรมของ บอรด ET-EASY168 STAMP ในรูปแบบของ AVR Microcontroller นั้น หลังจากที่ทำการเขียนโปรแกรม และสั่งแปลคำสั่งจนได้ HEX File เรียบร้อยแล้วในการสั่ง Program HEX Code ที่ไดจากการแปลคําสั่งของโปรแกรมนี้ผานทางโปรแกรม Bootloader ของบอรดนั้น ขอแนะนํา ให้ใช้โปรแกรม AVRDude โดยใช้งานผ่าน AVRDudeGUI ซึ่งมีขั้นตอนดังนี้

- 1. ทําการสรางโฟลเดอรชื่อ AVRDUDE ไวใน Drive C ("C:\AVRDUDE\") จากนั้นใหทําการ Copy โปรแกรมของ avrdude และ avrdudeGUI ไวใน "C:\AVRDUDE\" โดยจะมีทั้งหมด 3 ไฟลดวยกัน คือ avrdude.exe, avrdude.conf และ avrdudegui.exe
- 2. สั่ง Run Program AVRDude.EXE แล้วเลือกที่ Tab ของ Configuration ให้เลือกกำหนดค่าต่างๆ ดังต่คไปนี้

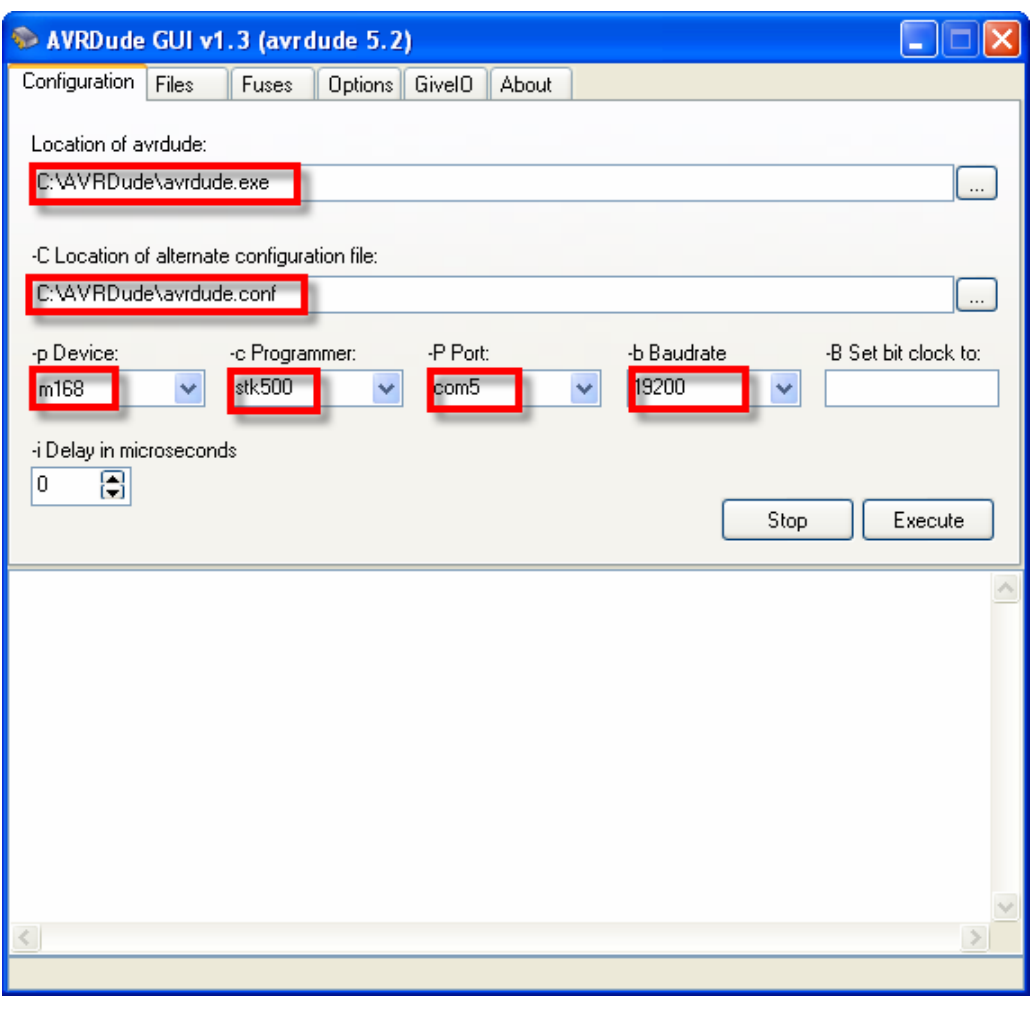

หมายเหตุ ถ้าหมายเลข Comport มากกว่า com8 ให้พิมพ์หมายเลข Comport ลงไปในช่องรับค่า ของ –P Port ได้เอง เช่น com9 แต่ถ้าหมายเลข Comport มีค่าเป็น 2 หลักให้ เพิ่มเครื่องหมาย "\\.\" นําหนาชื่อหมายเลข Comport ลงไปดวย เชน ถาใชกับ **Com13** ก็ใหกําหนดเปน **"\\.\com13"** เปนตน

ใหทําการกําหนดคา Configuration ใหกับโปรแกรม AVRDudeGUI ดังนี้

- $\bullet$  Location of avrdude ให้เลือกไปที่ชื่อและที่อยู่ของไฟล์ $\,$ avrdude.exe ที่ได้ติดตั้งไว้ตาม ขั้นตอนที่ 1 ซึ่งก็คือ "C:\AVRDude\avrdude.exe"
- -C Location of alternate configuration file ใหเลือกไปที่ชื่อและที่อยูของไฟล avrdude.conf ที่ไดติดตั้งไวตามขั้นตอนที่ 1 ซึ่งก็คือ "C:\AVRDude\avrdude.conf"
- -p Device ใหเลือกเปน m168
- -c Programmer ใหเลือกเปน stk500
- -p Port ใหเลือกเปนหมายเลข Comport ตามที่ไดติดตั้ง Drive ของ USB(FTDI) ไว
- -b Baudrate ใหเลือกกําหนดเปน 19200
- 3. เปลี่ยน Tab ไปที่ File แล้วเลือกกำหนดส่วนของ Flash โดยให้เลือก Write และ Verify พร้อมทำ กำหนดชื่อ HEX File ไฟล์ ที่ต้องการจะโปรแกรม ซึ่งในที่นี้จะใช้ HEX File ที่ได้จากตัวอย่างที่เขียน ดวยภาษาซีของ WinAVR ซึ่งจะอยูใน "C:\test\_easy\default\led\_blink.hex" ดังรูป

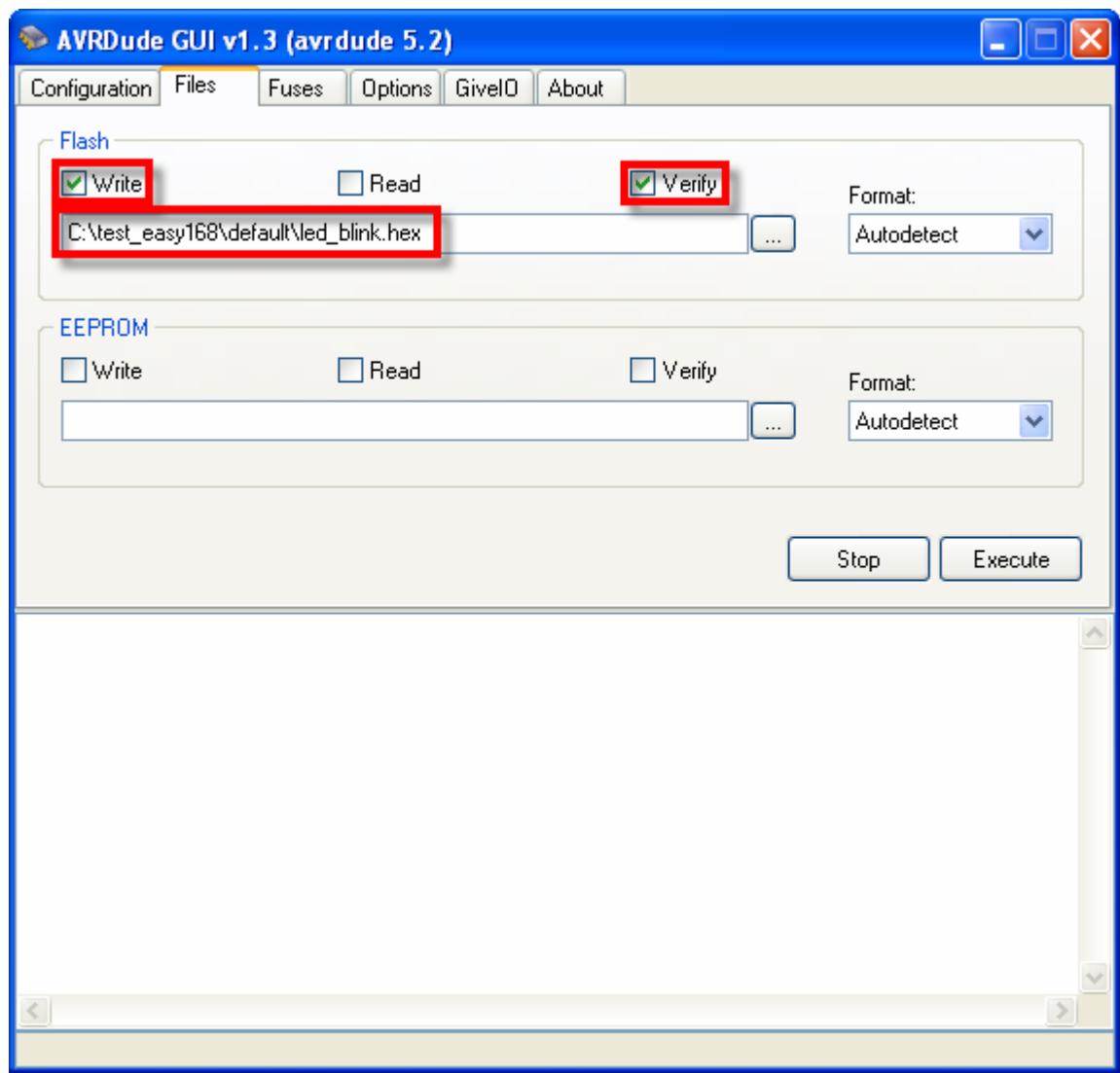

4. เมื่อกำหนดค่าต่างๆให้กับโปรแกรมเรียบร้อยแล้ว ให้เลือกที่ Execute ที่อยู่ใน Tab ของ Files ซึ่ง โปรแกรม avrdude จะเริ่มต้นทำการ โปรแกรม HEX File ให้กับบอร์ดทันที ให้รอจนเสร็จดังรูป

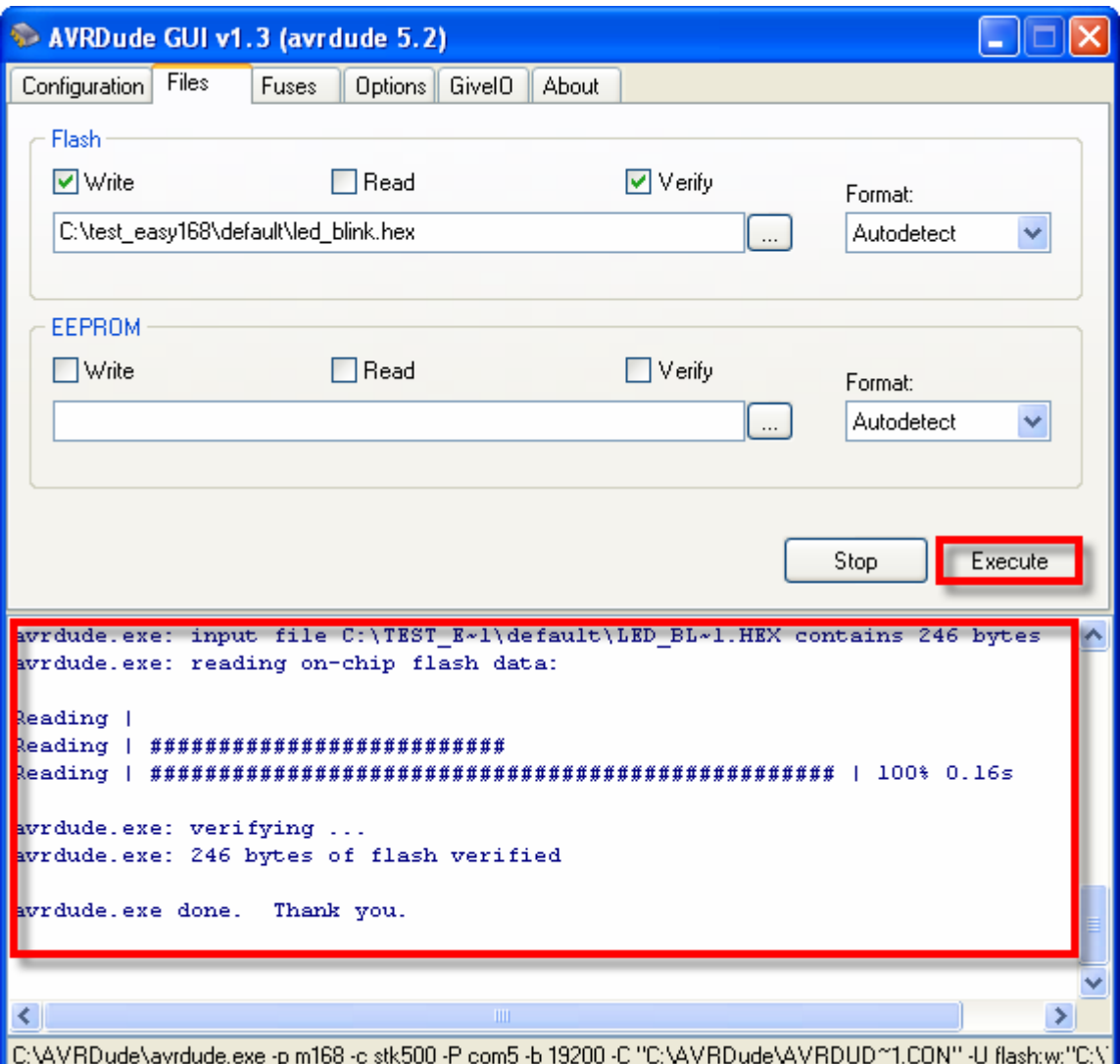

5. หลังจากสั่งโปแกรมเสร็จให้รอสักครู่ประมาณ 3 วินาที บอร์ดจะเริ่มต้นทำงานทันที โดยจะเห็น LED กระพริบ ติด และ ดับ สลับกันไปมาไมรูจบ ซึ่งถาตองการทดสอบการทํางานใหม ก็ใหลอง กด สวิตช์ Reset ที่บอร์ด ซึ่งตอนเริ่มต้นจะเห็น LED กระพริบอย่างเร็วจำนวน 3 ครั้งแล้วติดค้าง ซึ่ง ชวงนี้เปนการทํางานของ MCU ตามโปรแกรมใน Bootloader ซึ่งเมื่อไมมีการติดตอสื่อสารเพื่อสั่ง ให้โปรแกรมเข้าทำงานในโหมด Program Code ของ Bootloader ภายในเวลา 3 วินาที MCU ก็จะ จบการทำงานจากส่วนของ Bootloader แล้วกระโดดไปทำงานในส่วนที่เป็น Code ของผู้ใช้เอง ทันที ซึ่งหลังการรีเซ็ตทุกครั้งจะเป็นเช่นนี้ไปตลอด โดยโปรแกรมที่เป็นส่วนของผู้ใช้จะเริ่มต้นทำงาน หลังจากพ้นสภาวะรีเซ็ตไปแล้วประมาณ 3 วินาที

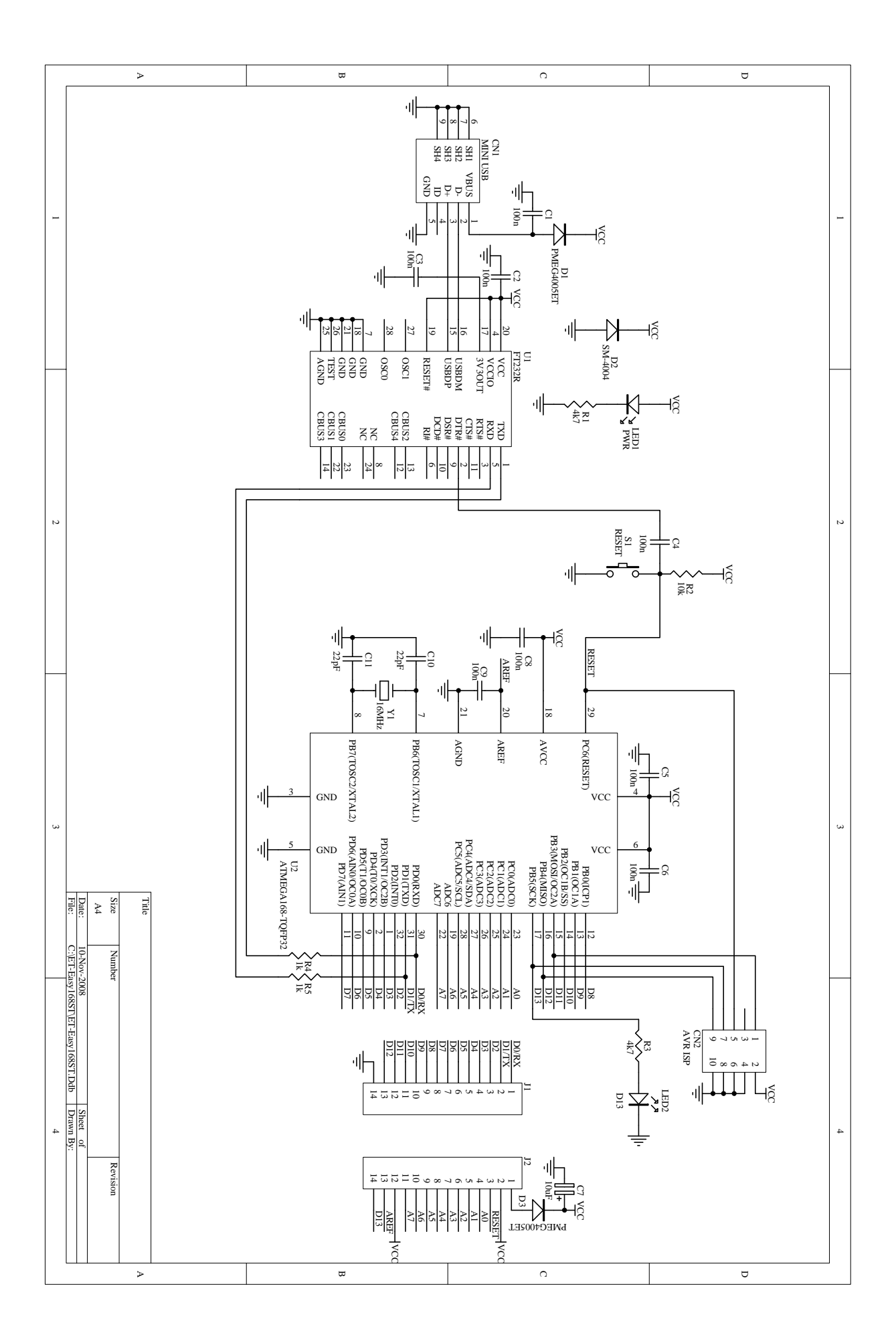